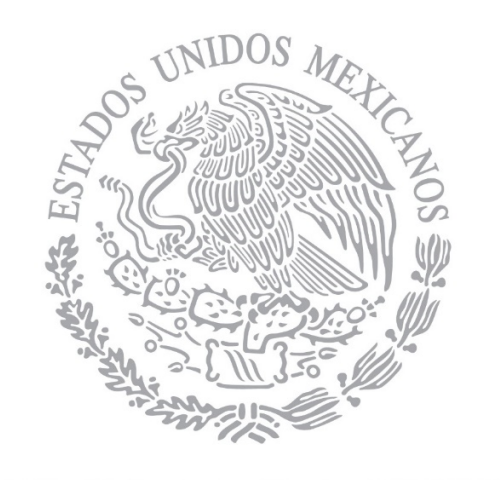

# SFP

### SECRETARÍA DE LA FUNCIÓN PÚBLICA

# **MANUAL DE USUARIO DE TRABAJAEN**

**Dirección General de Desarrollo Humano y Servicio Profesional de Carrera**

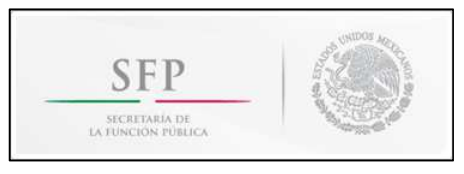

#### **ÍNDICE**

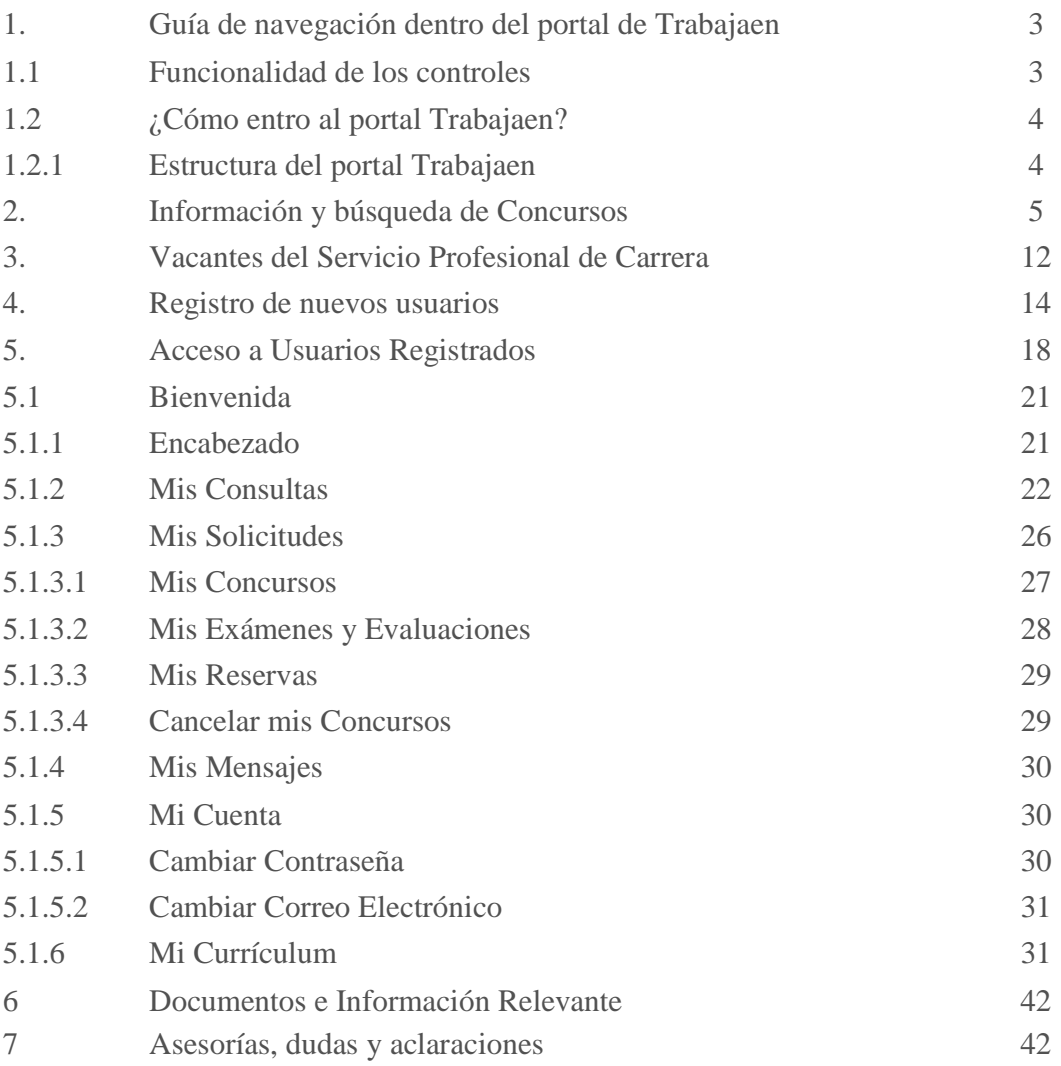

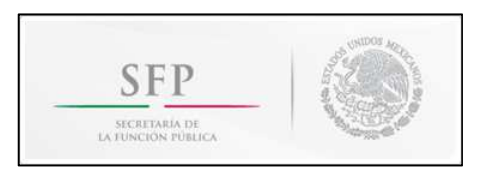

#### **MANUAL DE USUARIO DE TRABAJAEN**

#### **1. Guía de navegación dentro del portal Trabajaen**

El presente manual tiene como objeto explicar el procedimiento para el registro de la información curricular, la operación y el seguimiento de los procesos de selección de las convocatorias del Servicio Profesional de Carrera en la Administración Pública Federal, así como la búsqueda de concursos en el portal www.Trabajaen.gob.mx.

#### **1.1. Funcionalidad de los controles**

#### $\overline{\mathbf{v}}$

Casilla de Verificación: Control que permite una o más opciones, con un clic dentro del cuadro.

Caja de texto: Recuadro en donde se ingresa información, el tamaño depende del dato que se solicita capturar. En algunos casos pueden existir dentro del mismo validaciones.

## 圓

Botón: Sirve para realizar alguna acción, como guardar, enviar, suprimir, mandar a otra página y/o salir de la aplicación.

#### $O$  Si  $O$  No

Botón de opción: Control que permite seleccionar, una opción dando un clic dentro del círculo, se marca una vez que esta seleccionado.

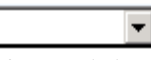

Lista: Al dar clic en la flecha se despliegan las opciones disponibles para elegir la aplicable.

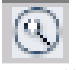

l

Detalle: Muestra el detalle del criterio.

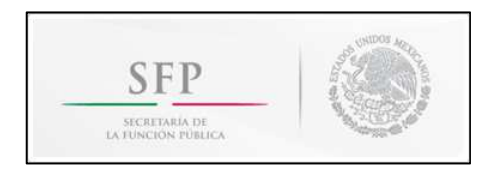

#### **1.2 ¿Cómo entro al portal Trabajaen?**

Para poder ingresar a la página electrónica en la red debes ingresar desde tu navegador de Internet a la siguiente dirección:

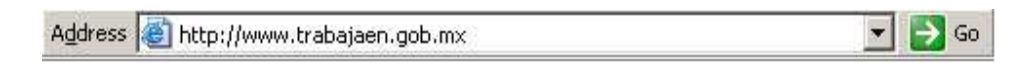

#### **1.2.1 Estructura del portal Trabajaen**

Está constituido por los siguientes elementos:

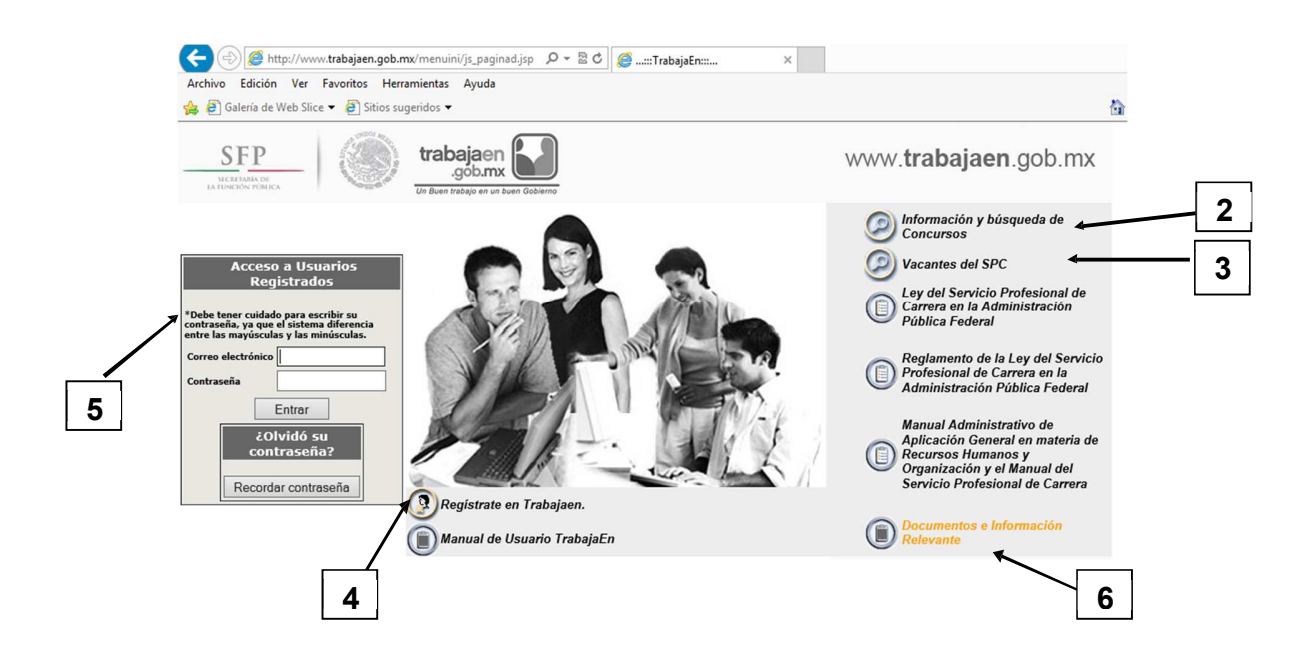

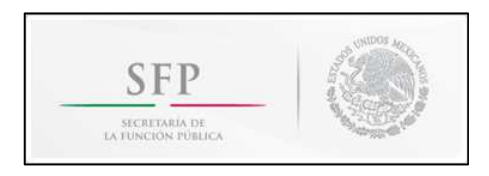

#### **2. Información y Búsqueda de Concursos**

De los criterios de búsqueda se puede elegir uno o varios de ellos.

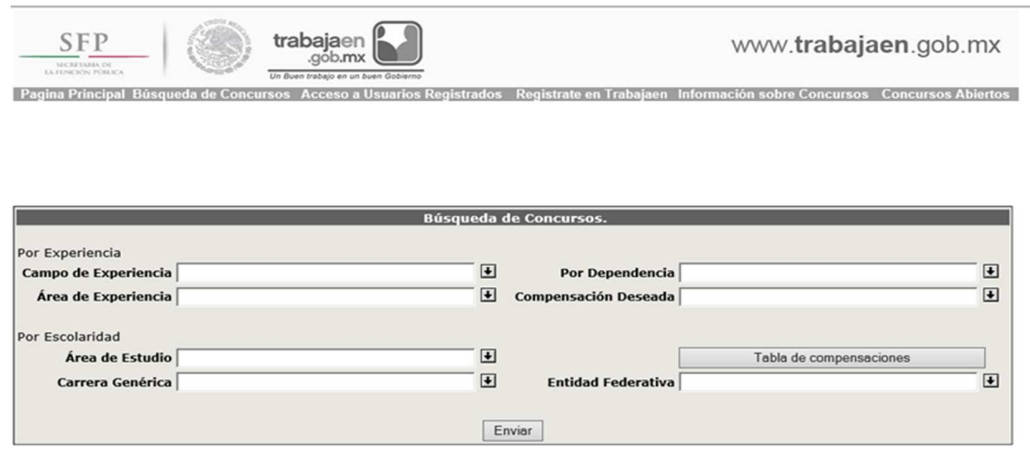

Los criterios de búsqueda de Concursos son:

• Por experiencia

l

Se busca el **"Campo de Experiencia"** con el botón **+** que se encuentra del lado derecho del criterio y se elige una opción de la lista y posteriormente se presiona el botón  $\frac{A_{\text{Ceplar}}}{A_{\text{Ceplar}}}.$ 

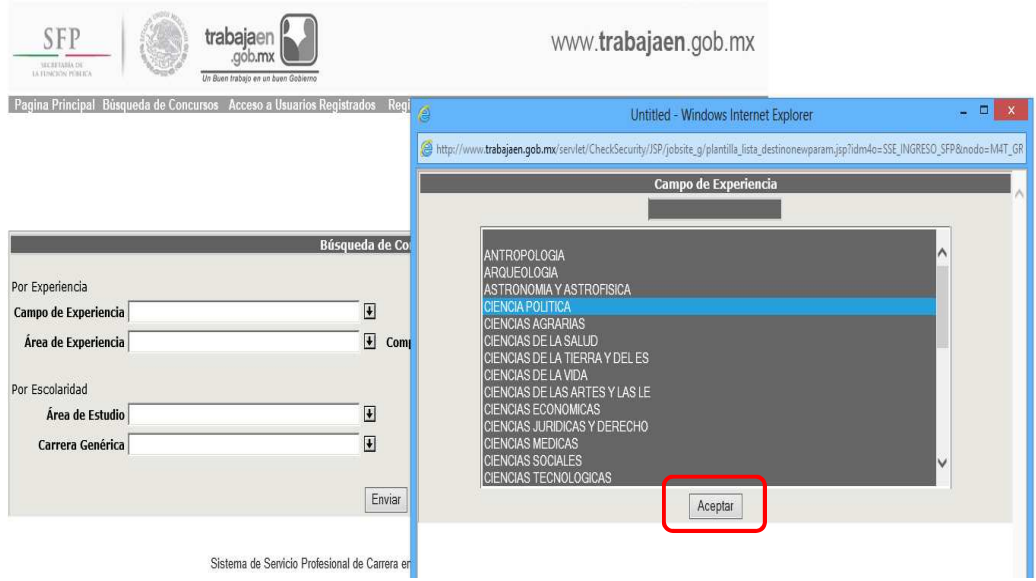

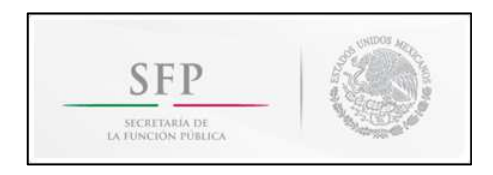

Se busca el "Área de Experiencia" con el botón **unita** que se encuentra del lado derecho del criterio y se muestra la lista que corresponde al grupo elegido en el **"Campo de Experiencia"** seleccionado, por ejemplo "CIENCIA POLÍTICA", en la pantalla que se muestra se elige una opción posteriormente se presiona el botón .

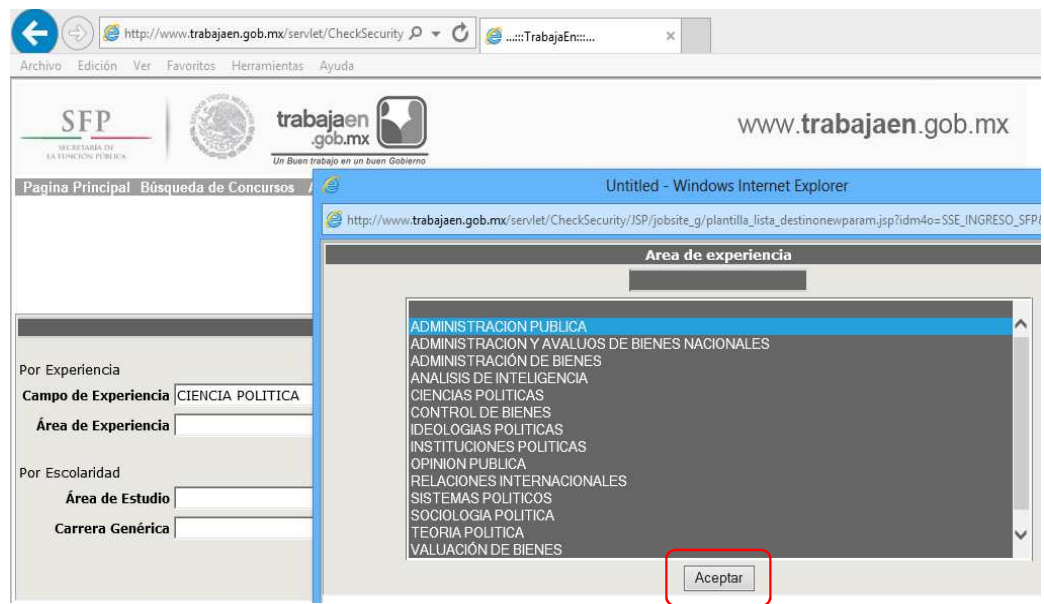

Si se presiona el botón **"Área de Experiencia"** y no se ha seleccionado **"Campo de Experiencia"** muestra el siguiente mensaje:

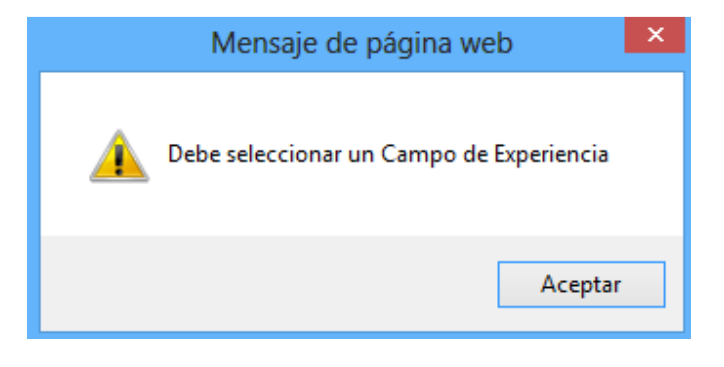

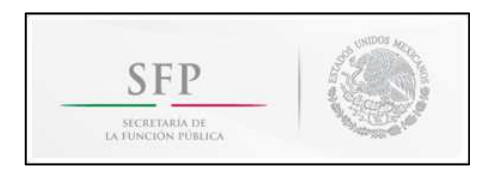

• Por Escolaridad o Área de Estudio

l

Se busca el "Área de Estudio" seleccionar el botón **+** que se ubica del lado derecho del criterio y se elige una opción de la lista y posteriormente se presiona el botón **Acceptar**.

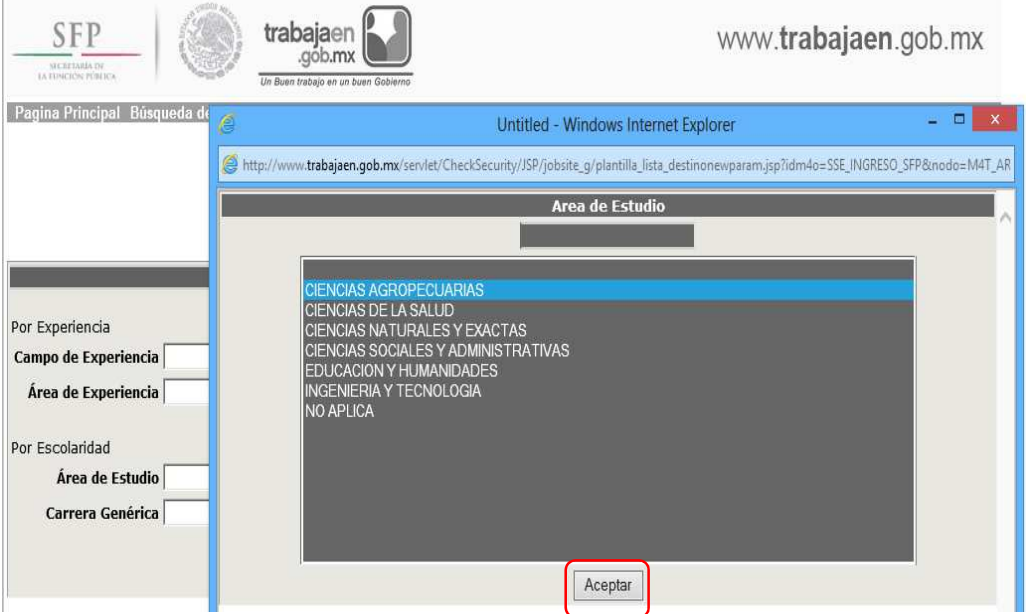

Se busca la **"Carrera Genérica"** con el botón **un que se ubica del lado derecho del criterio y se** muestra la lista que corresponde al grupo elegido en el campo **"Área de Estudio",** por ejemplo se seleccionó CIENCIAS AGROPECUARIAS, en la pantalla que se muestra se elige una opción y posteriormente se presiona el botón **Aceptar**.

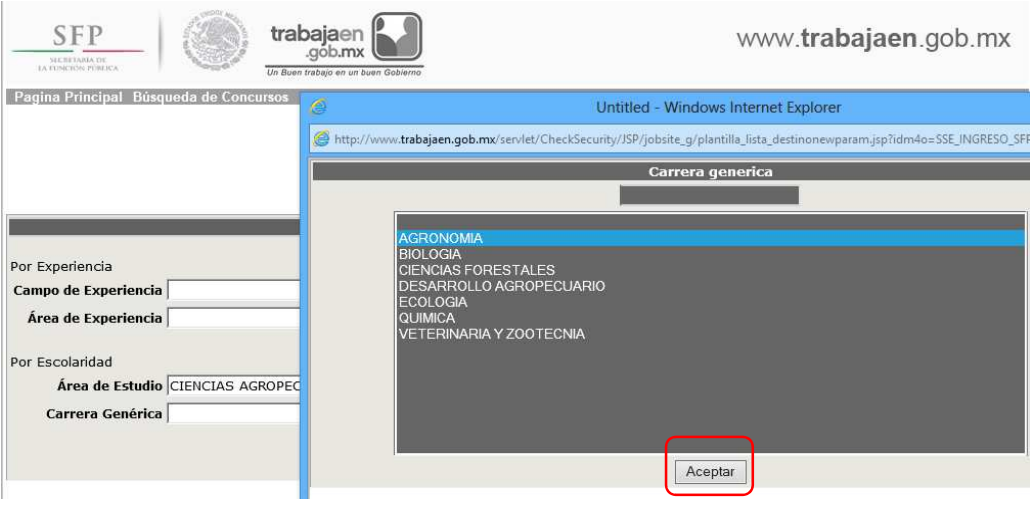

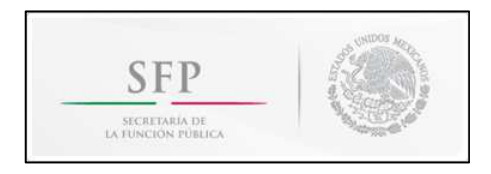

Si se presiona el botón **"Carrera Genérica"** y no se ha seleccionado **"Área de Estudio"** muestra el siguiente mensaje:

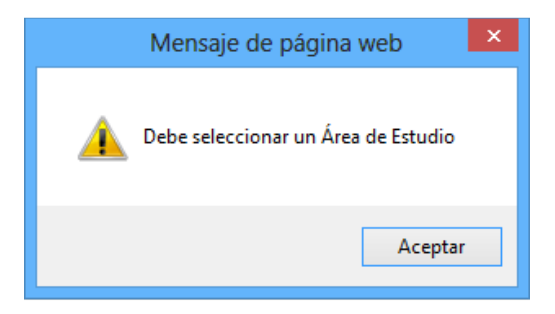

• Por Dependencia

Se busca **"Por Dependencia"** con el botón **un** que se ubica del lado derecho del criterio y se elige una opción de la lista y posteriormente se presiona el botón  $\sqrt{\frac{A_{\text{Ceplar}}}{A_{\text{Cepjar}}}}$ 

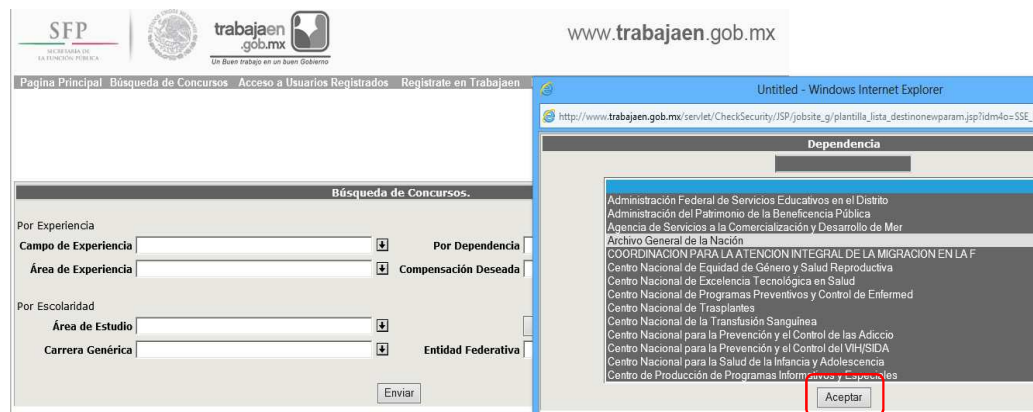

• Compensación Deseada

l

Se busca la "Compensación deseada" con el botón **que se ubica del lado derecho del** criterio y se elige una opción de la lista y posteriormente se presiona el botón **Aceptar**.

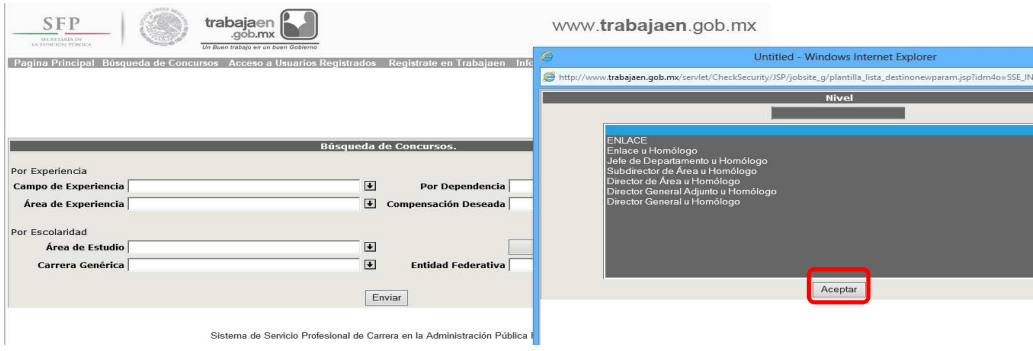

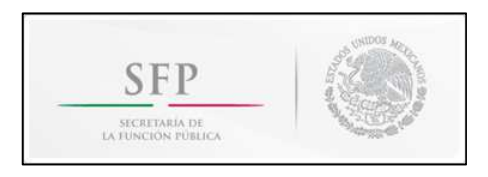

Al presionar el botón **"Tabla de compensaciones"** muestra los niveles con sus sueldos mensuales mínimos y máximos

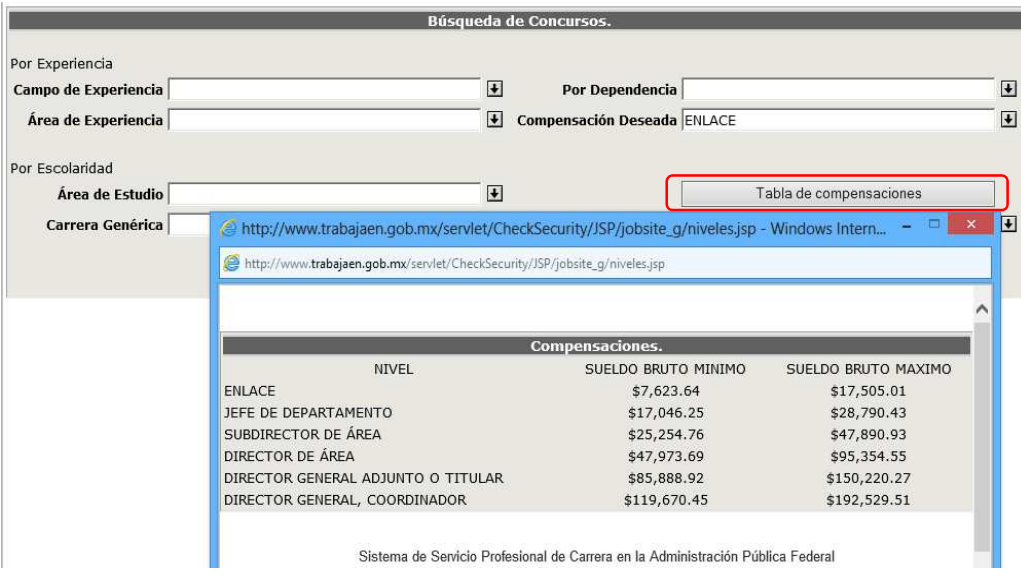

• Entidad federativa

l

Se busca la **"Entidad federativa"** con el botón que se ubica del lado derecho del campo y se elige una opción de la lista y posteriormente se presiona el botón <sup>Acceptar</sup>.

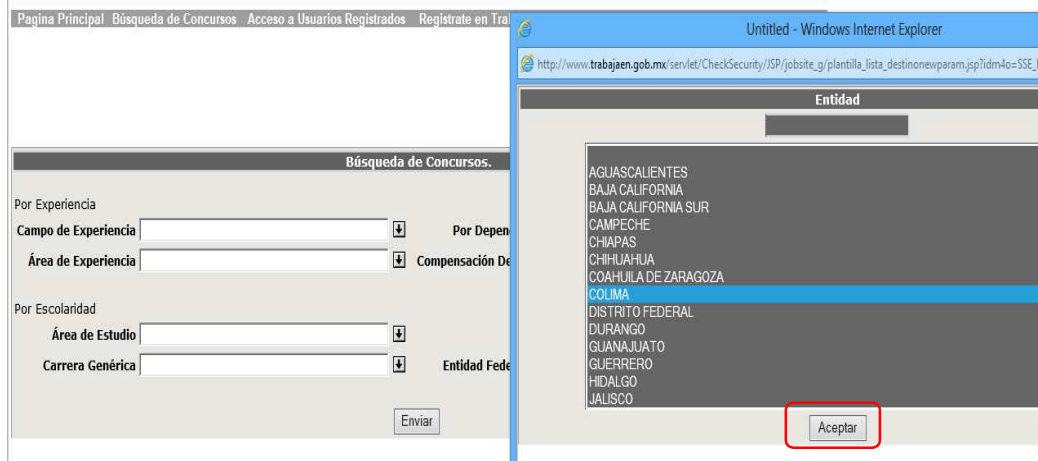

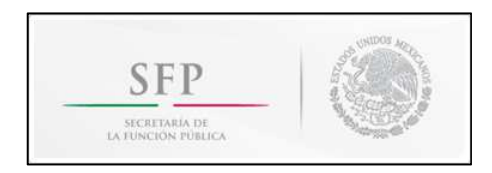

En la pantalla **"Búsqueda de Concursos"** después de elegir el o los criterios de búsqueda se presiona el botón **"Enviar**", para realizar la búsqueda. Ejemplo: seleccione el criterio ESCOLARIDAD, en área de estudio de clic sobre la flecha, del listado que aparece de clic sobre Ciencias Sociales y Administrativas, en carrera genérica seleccione Derecho.

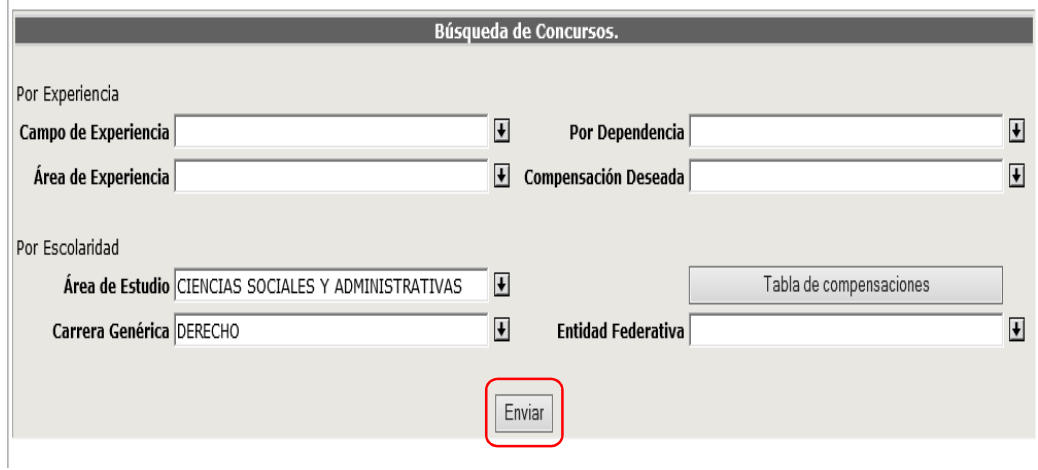

Se mostrará el listado de las convocatorias que tengan el o los criterios seleccionados y que se encuentren en periodo de inscripciones, en el ejemplo aquellas que en el perfil se encuentra incluida la carrera de Derecho:

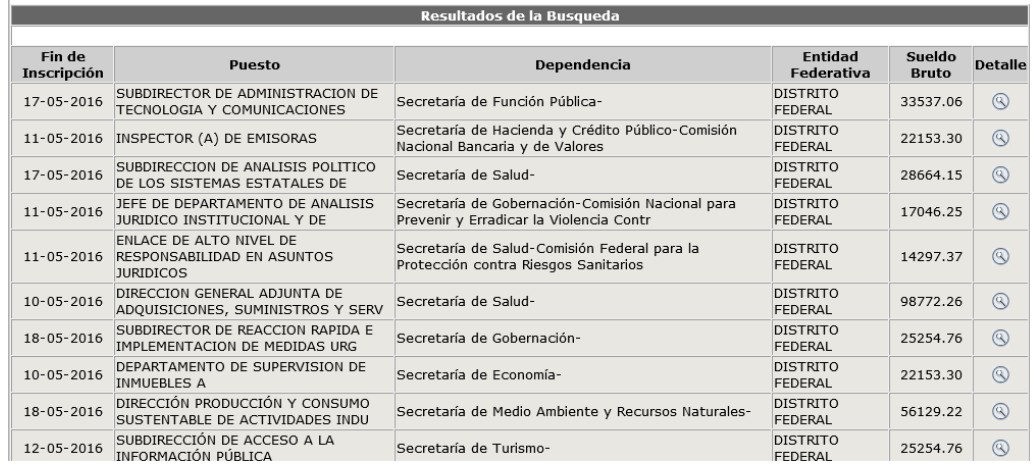

#### En la pantalla **"Resultados de la búsqueda"** se muestra:

- Fin de Inscripción (último día para aplicar a la vacante)
- Puesto (convocado para concurso)
- Dependencia a la que pertenece la vacante.
- Entidad Federativa (sede de trabajo para el puesto vacante)
- Sueldo Bruto (mensual)
- Detalle

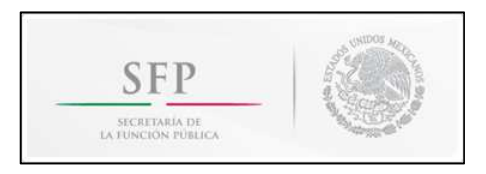

En la columna **"Detalle"** se muestra una lupa que al presionarla se muestra a detalle la convocatoria pública. **"Para imprimir haz clic en este botón**" se manda a imprimir la convocatoria.

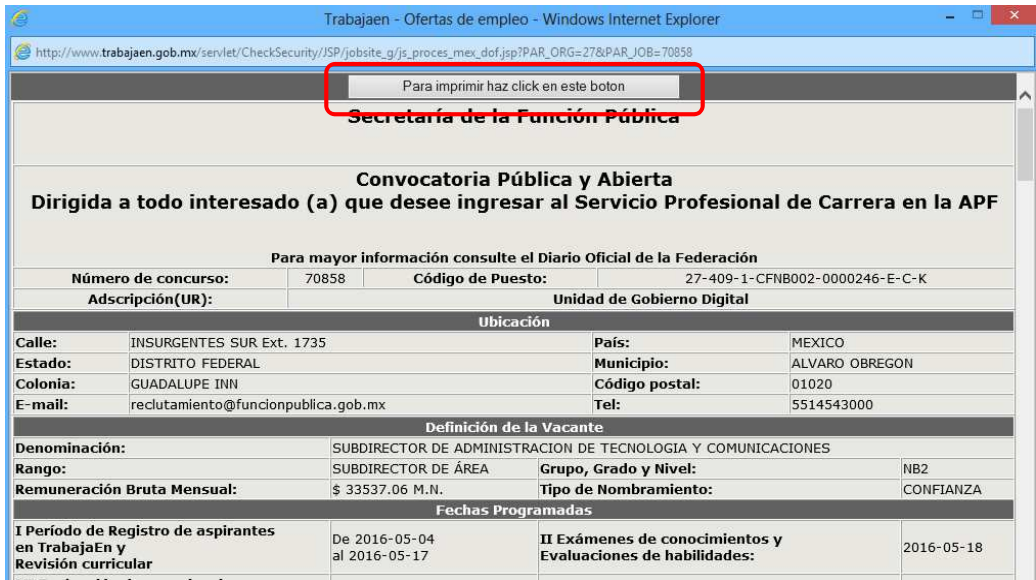

Si no se encontraron criterios de búsqueda se muestra la siguiente pantalla.

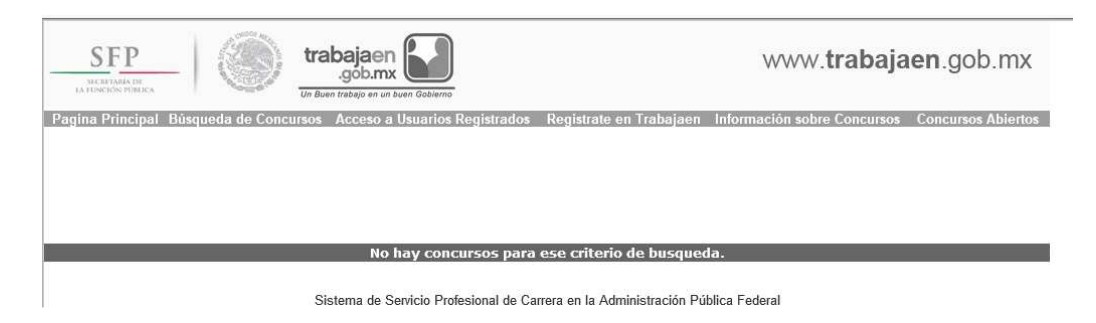

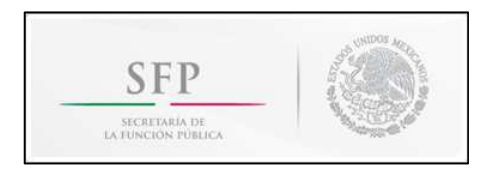

#### **3. Vacantes del Servicio Profesional de Carrera**

En esta sección se pueden consultar los puestos sujetos al Servicio Profesional de Carrera que se encuentran vacantes u ocupados temporalmente, según el Registro Único del Servicio Público Profesional (RUSP).

Estos puestos vacantes **NO SON CONVOCATORIAS PÚBLICAS**, sino únicamente información que incluye, entre otros datos, la fecha en que cada puesto quedó vacante y, en su caso, el momento en que iniciará el procedimiento para cubrirlo.

Se busca el **"Ramo"** de la dependencia que nos interesa buscar con el botón **que** se ubica del lado derecho del campo.

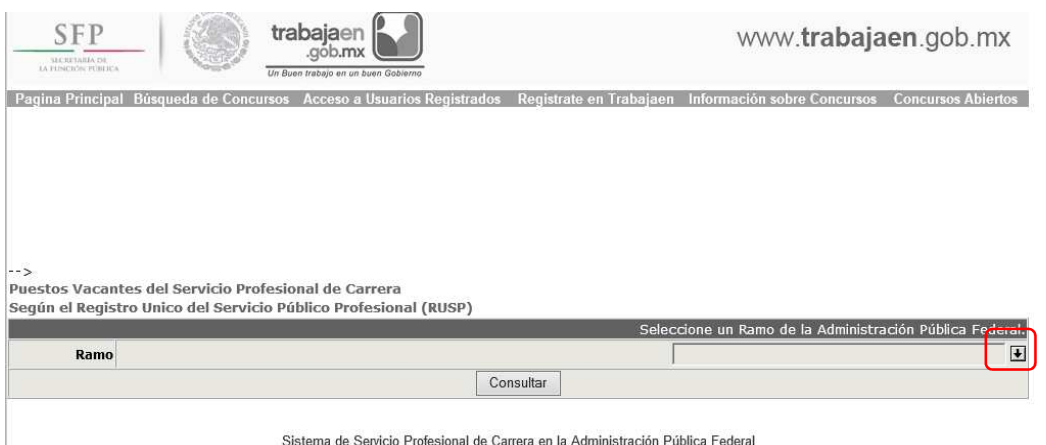

Se elige una opción de la lista de Ramos y se presiona el botón  $\sqrt{\frac{Aceptar}{Aceptar}}$ .

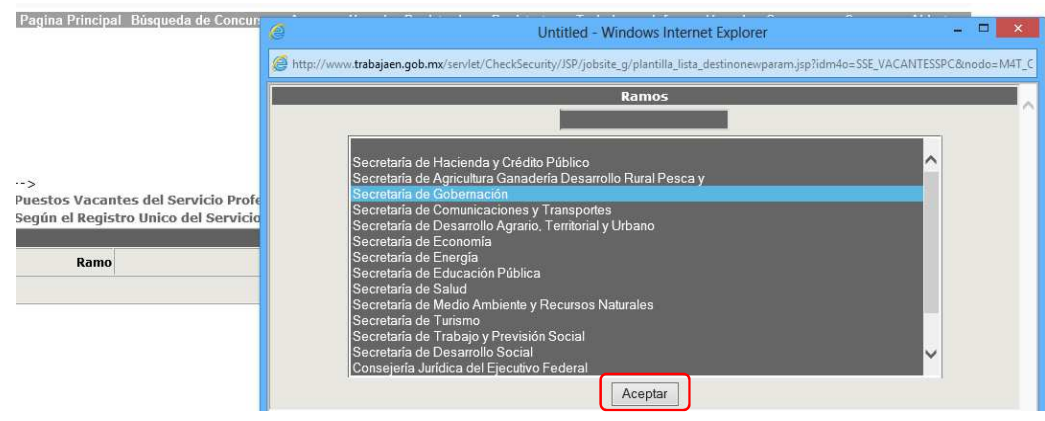

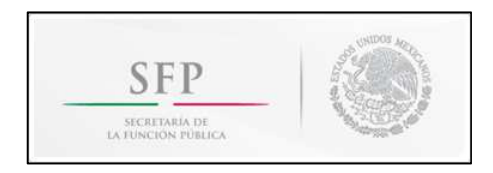

Una vez elegida una opción de la lista de Ramos se presiona el botón **"Consultar"**

Se muestra un árbol de puestos en el cual al dar clic sobre la cruz  $\dot{H}$  se despliegan las vacantes disponibles que están agrupadas por Dependencia.

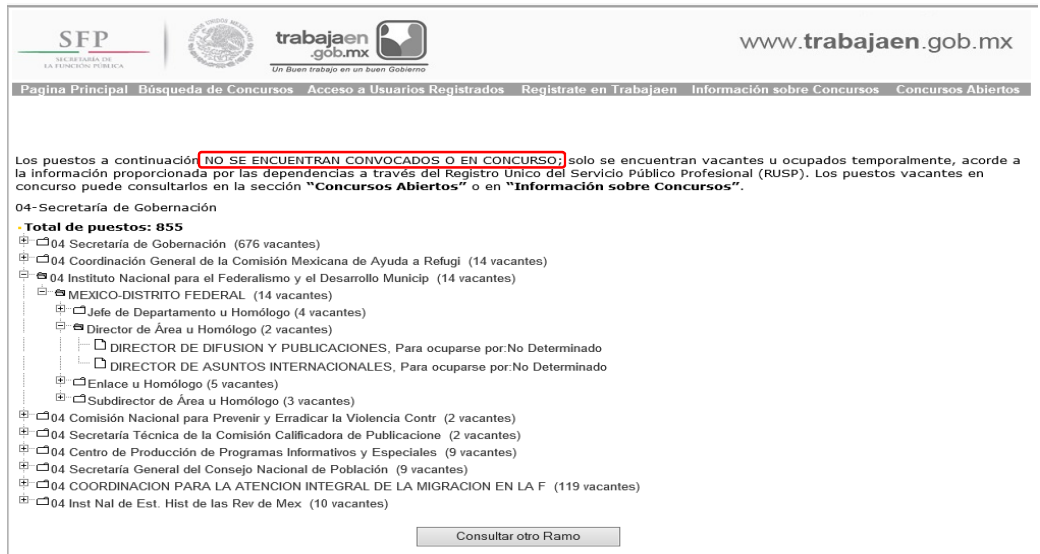

Del lado derecho del puesto-vacante se establece su forma de ocupación posterior a la **leyenda "Para ocuparse por:"**, que puede ser por Convocatoria Pública, Movimiento Lateral o, en el caso de los puestos de rango Enlace también puede ser a través del Concurso Anual. En caso de que la dependencia no hubiera registrado el momento en que iniciará el procedimiento para cubrirlo, aparecerá simplemente como **"No Determinado".**

Al dar clic sobre el puesto-vacante, se abre una ventana donde se detalla la información de la vacante que se está consultando. En esta pantalla **"Para imprimir haz clic en este botón".** 

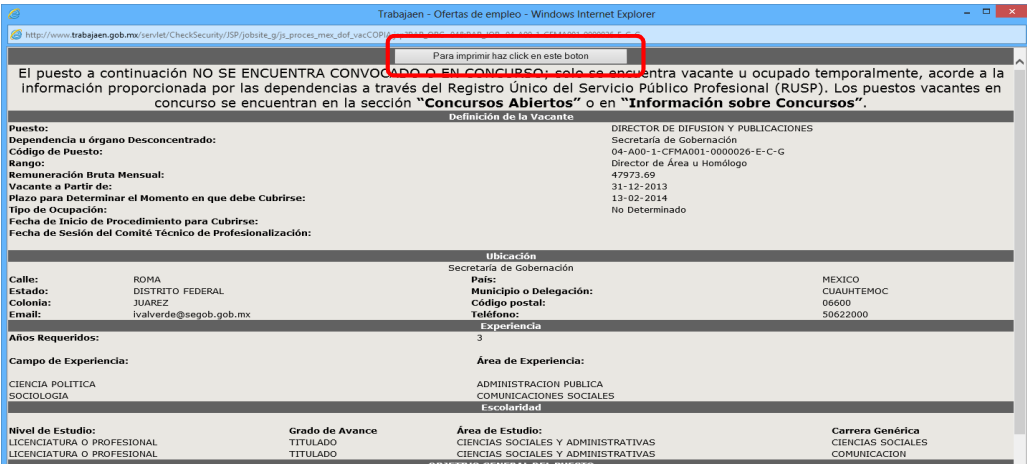

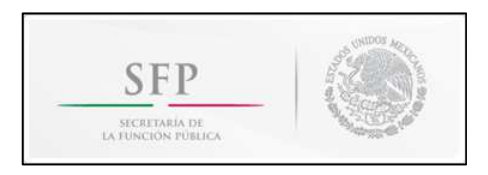

#### **4. Registro de nuevos usuarios**

l

En esta pantalla se ingresan los datos personales, RFC, CURP, dirección, teléfono, correo electrónico, entre otros.

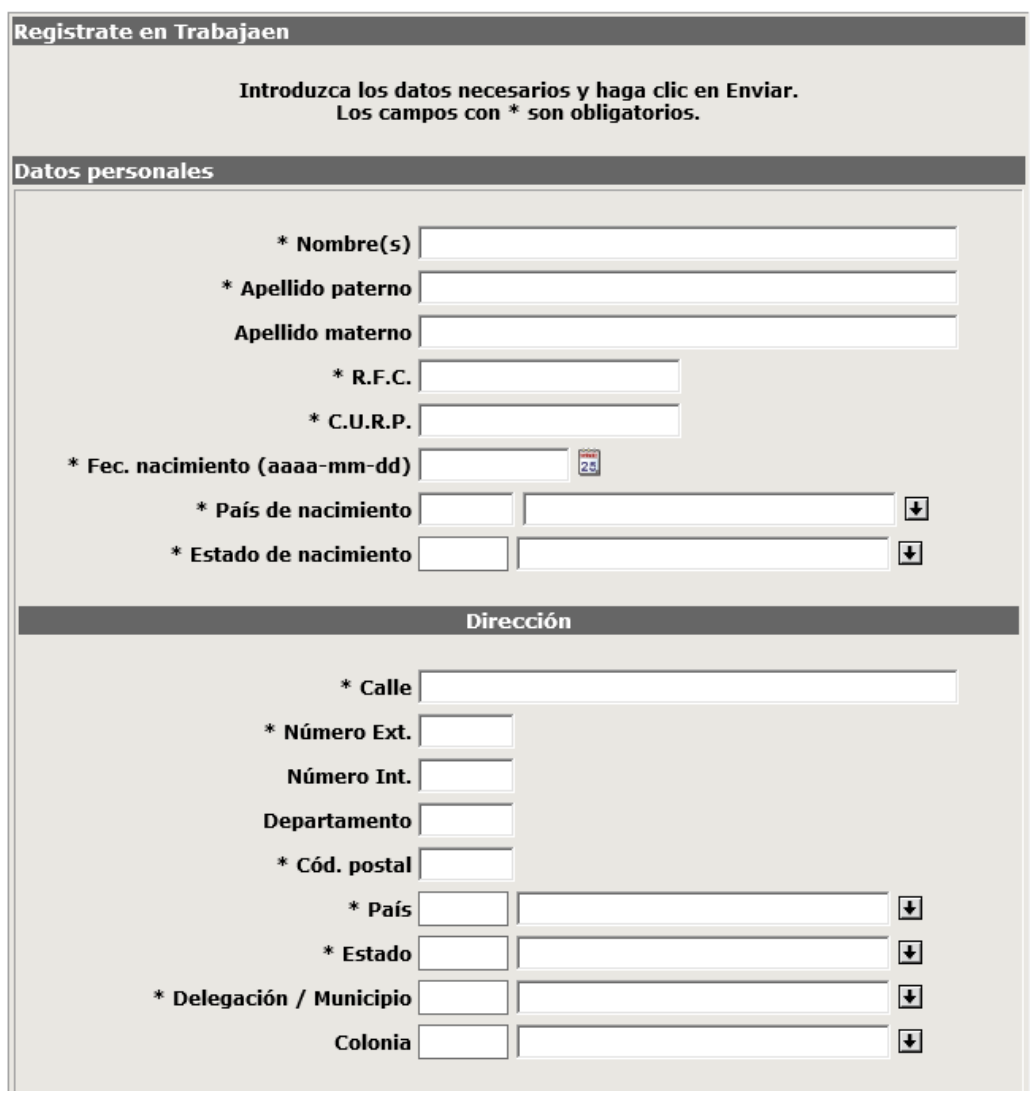

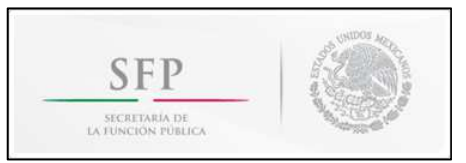

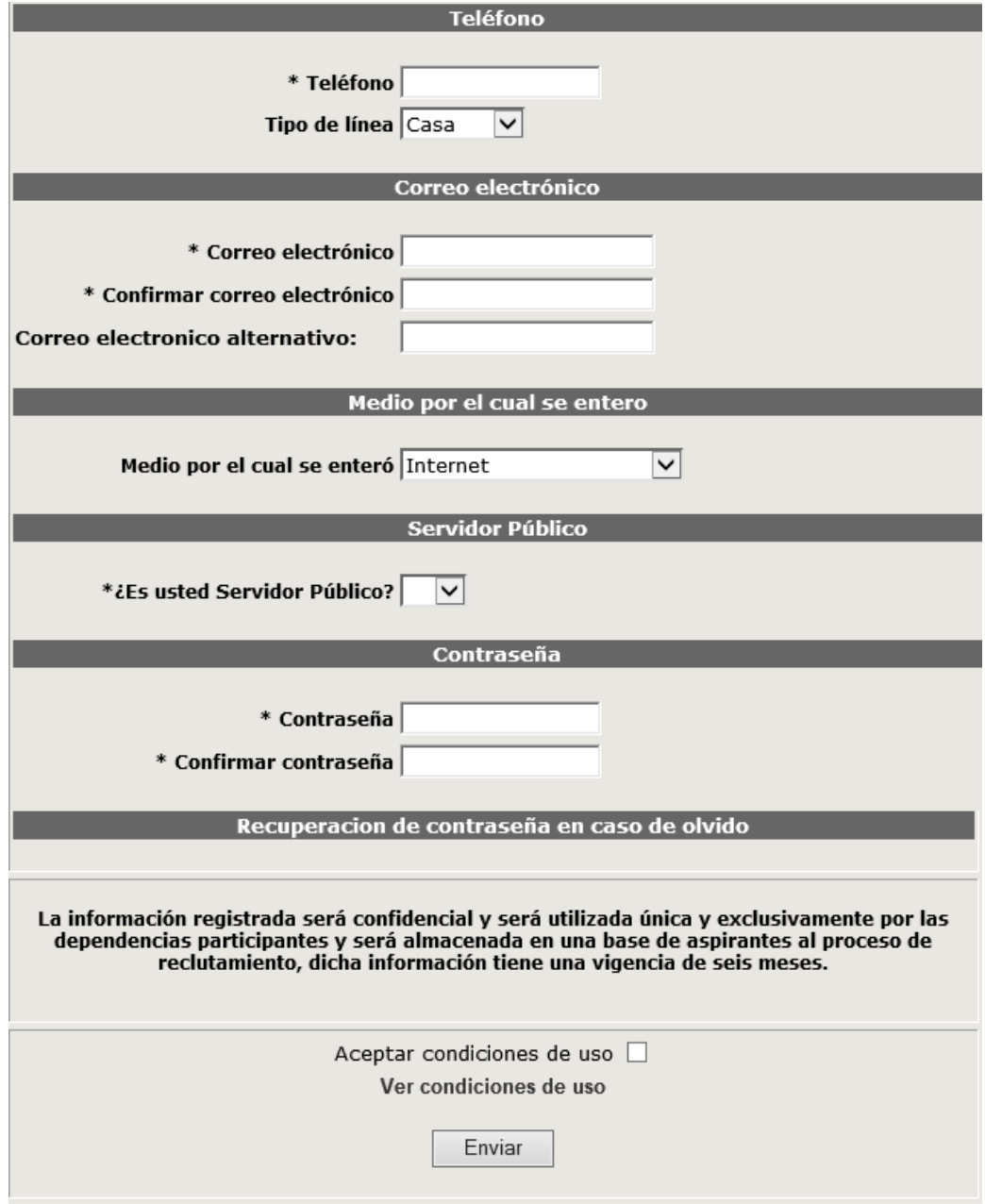

Sistema de Servicio Profesional de Carrera en la Administración Pública Federal

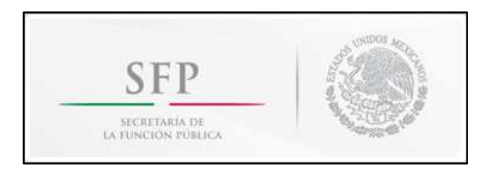

En la parte inferior de la página anterior se encuentra la liga **"Ver condiciones de uso",** que al presionarla muestra las condiciones de uso del portal Trabajaen.

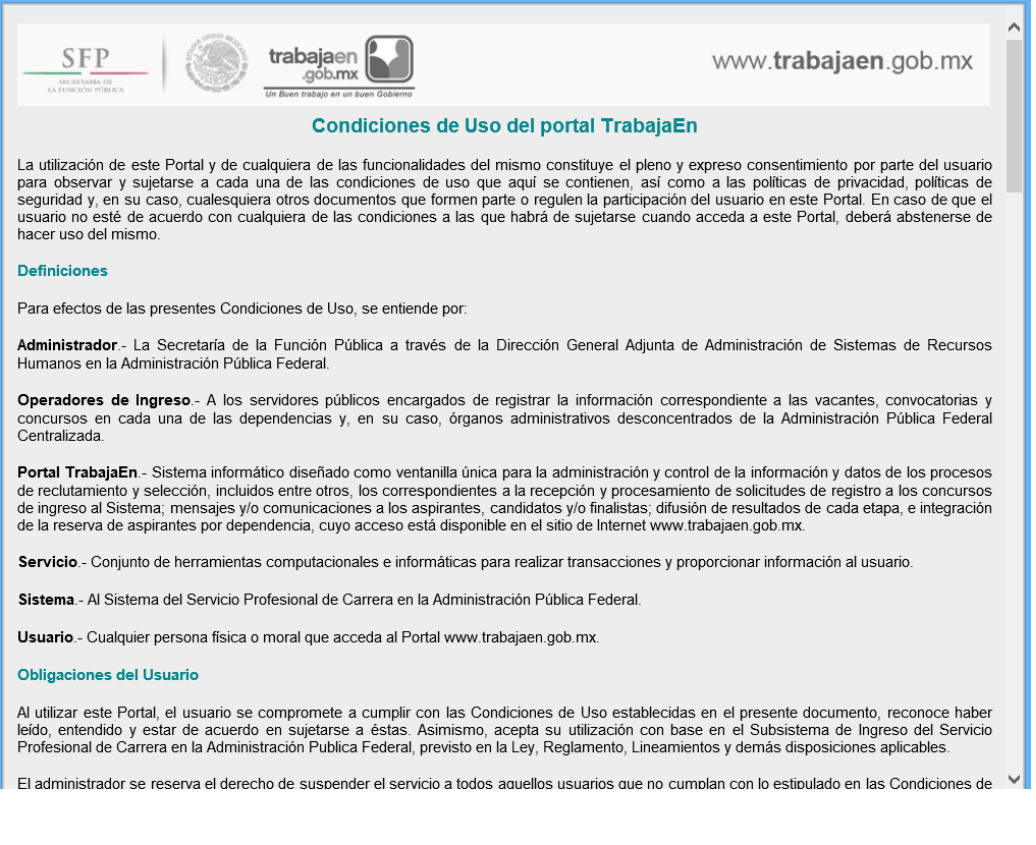

Para continuar se debe activar la casilla de verificación **"Aceptar condiciones de uso"** y posteriormente dar clic en el siguiente botón: **Enviar** para guardar los datos del usuario

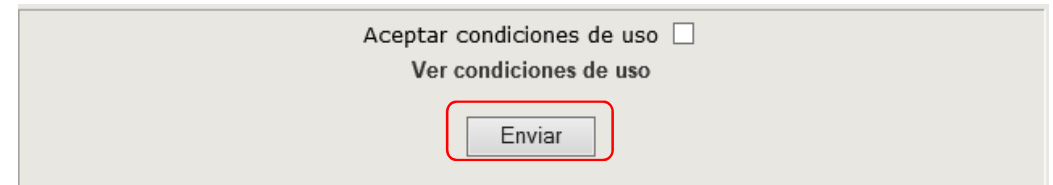

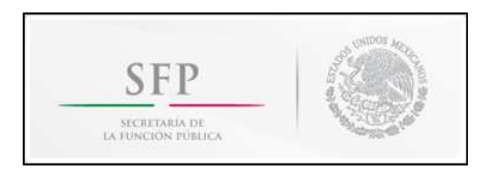

Si no acepta las condiciones de uso se da clic en el botón se envía el siguiente mensaje y no se permite seguir con el registro. Al aceptar este mensaje se regresa a la página de registro para que se active la casilla de verificación y se envíe.

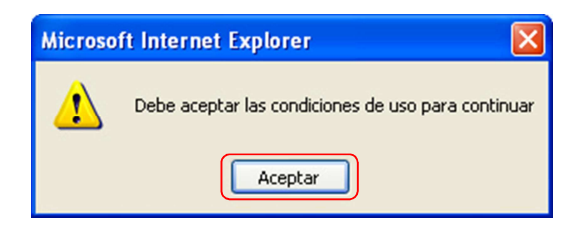

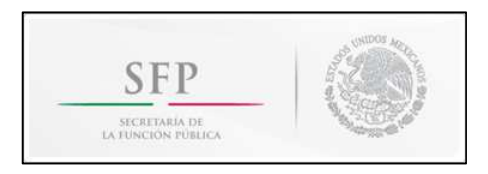

#### **5. Acceso a Usuarios Registrados**

l

En la página electrónica www.trabajaen.gob.mx se encuentra el Acceso a Usuarios Registrados, esta opción permite acceder al sistema y la posibilidad de aplicar a una o más vacantes, en caso de que existan convocatorias públicas.

Es necesario introducir el correo electrónico y la contraseña, dar clic en el botón **Lentrar** 

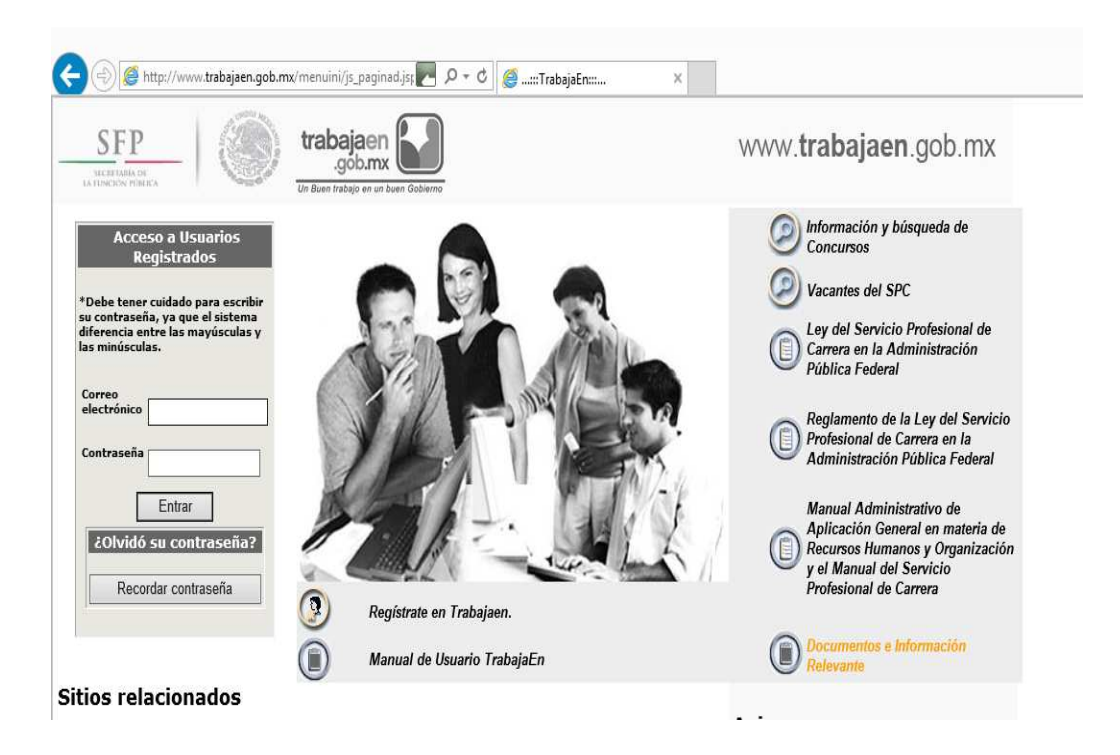

En caso de no recordar la contraseña, existe una opción para recuperarla con el botón **"Recordar contraseña".** 

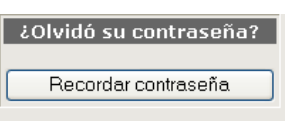

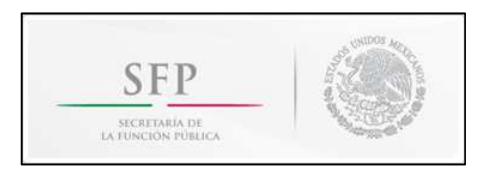

El usuario debe escribir su correo electrónico como identificador para seguir con el proceso de recuperación de contraseña y dar clic en **"Continuar"**.

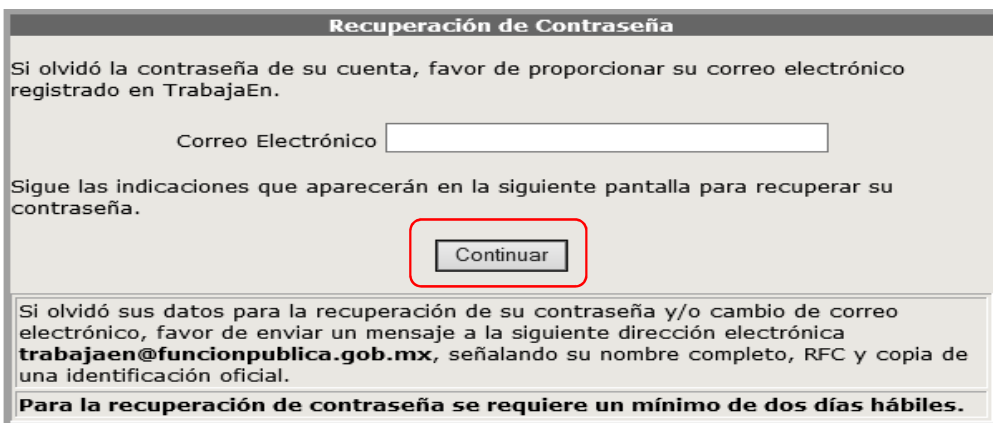

El sistema solicita registrar el código postal del domicilio registrado en Trabajaen, la fecha de nacimiento y el segundo apellido del usuario y dar clic en **"Continuar"**.

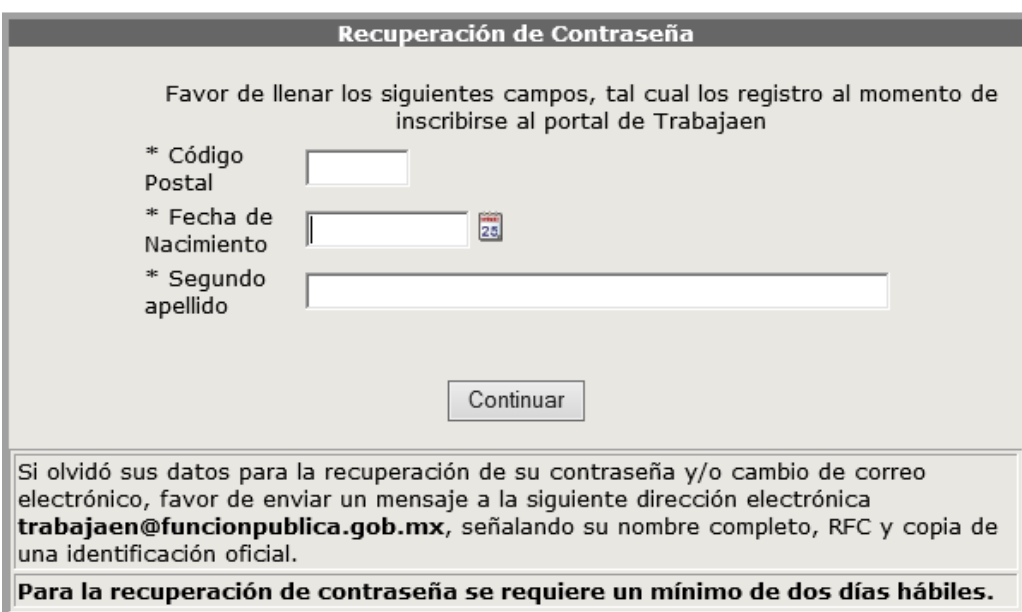

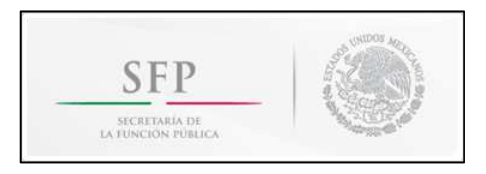

El sistema asigna una nueva contraseña que es enviada a los correos electrónicos que registró en su página de Trabajaen.

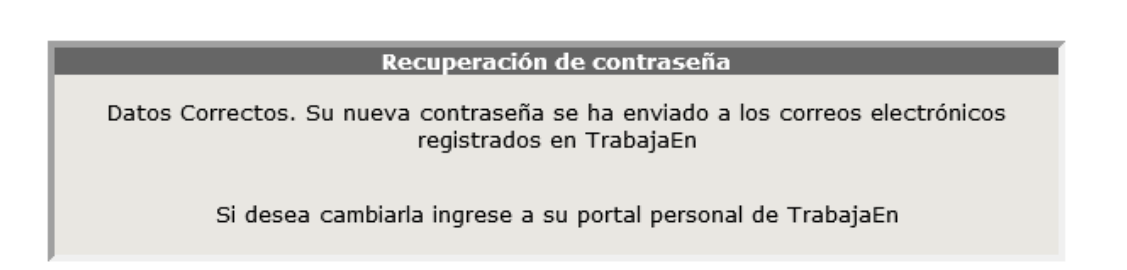

Si el usuario no escribe bien su correo electrónico, el sistema le informa: **"el correo que ha introducido no es correcto"**. El Sistema permite ingresarlo de nuevo y presionar el botón **"Continuar"**.

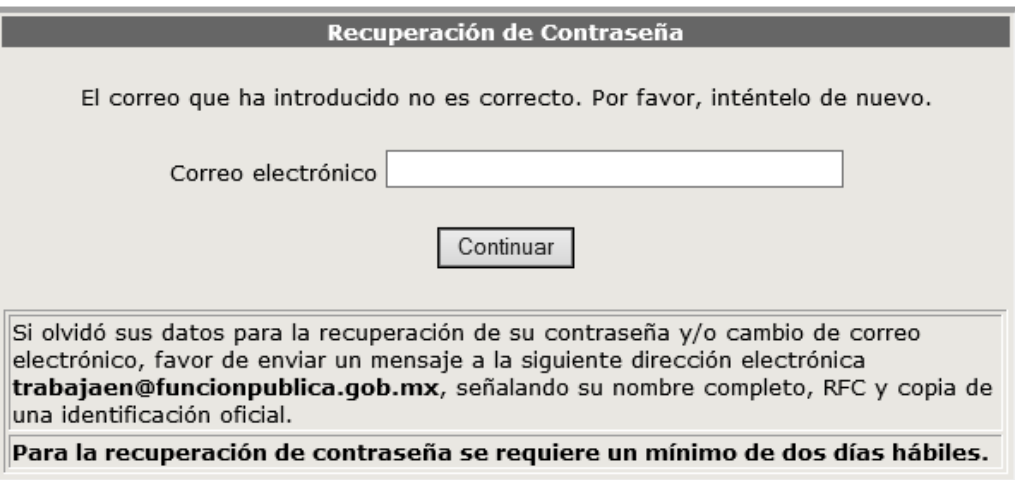

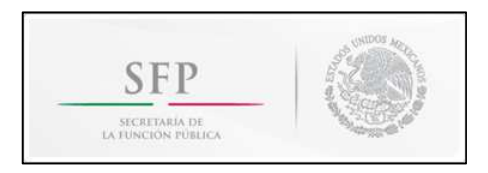

#### **5.1 Bienvenida**

Cada usuario al registrarse en Trabajaen es identificado con un número de folio general que será mostrado en la pantalla cuando éste acceda al sistema.

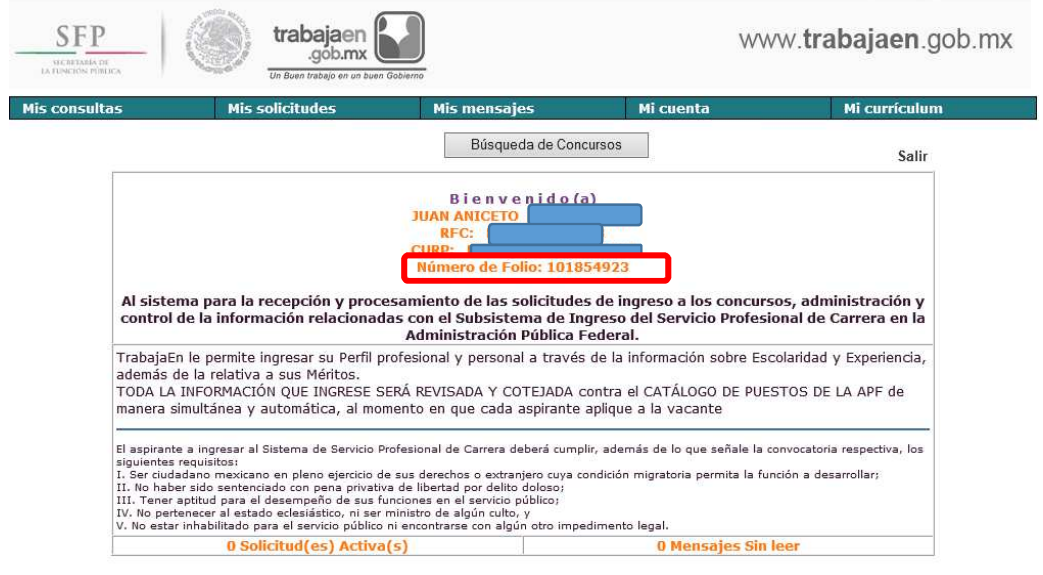

Sistema de Servicio Profesional de Carrera en la Administración Pública Federal

#### **5.1.1 Encabezado**

l

En la página se muestra un menú sobre el cual se puede navegar y acceder a las distintas opciones que se tienen.

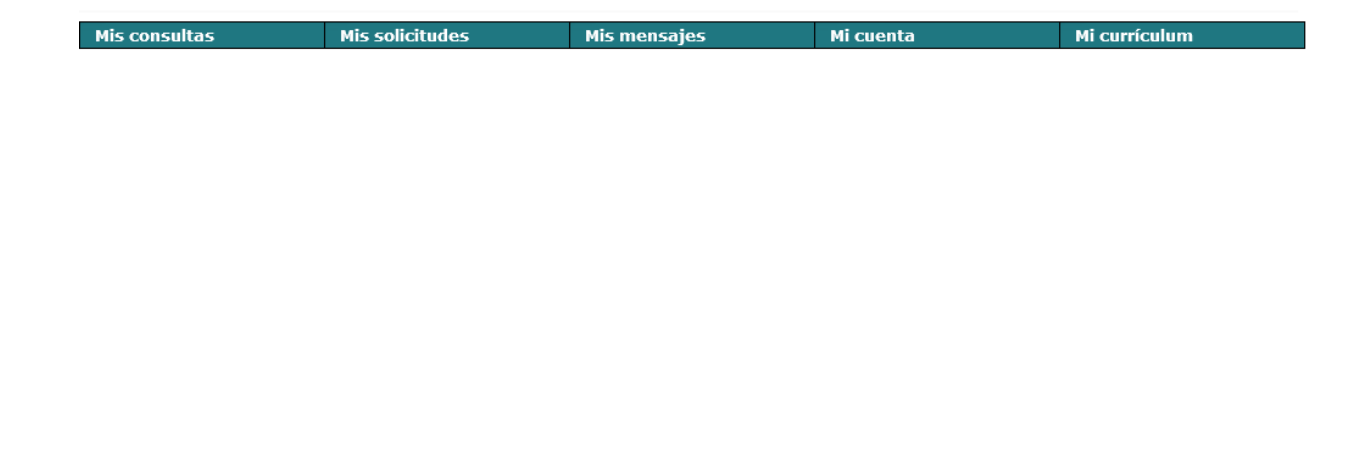

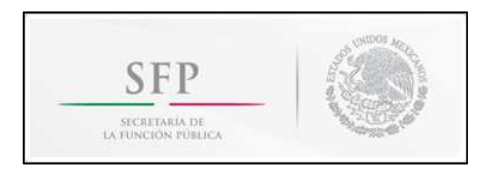

#### **5.1.2 Mis Consultas**

Esta sección es opcional. En ella, el usuario puede generar y guardar consultas fijas para buscar convocatorias con base en criterios fijos.

Para crear una consulta, es necesario **"Haga clic aquí para insertar una nueva consulta".** 

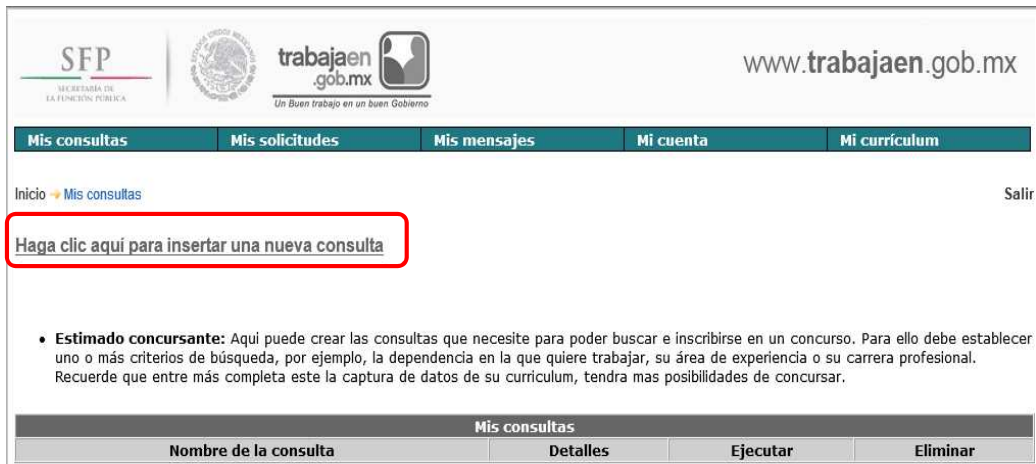

Se debe definir un nombre con el cual se va a identificar la consulta generada en **"Nombre de la consulta"**, posteriormente se debe elegir uno o varios de los siguientes criterios; esto con la ayuda de los catálogos oprimiendo el botón

```
"Por dependencia"
```
Por Experiencia

```
"Campo de Experiencia" 
"Área de experiencia" (dependiente del "Campo de Experiencia")
```
**"Rango"** 

l

```
"Entidad federativa"
```
Por Escolaridad

**"Área de Estudio" "Carrera genérica"** (dependiente de **"Área de Estudio"**)

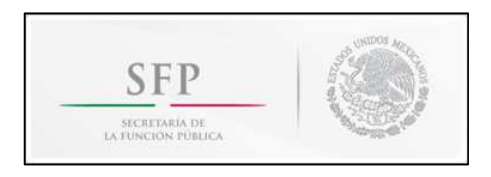

Al haber elegido el o los criterios de la consulta se deben dar clic en el botón **"Guardar"** para guardar la consulta.

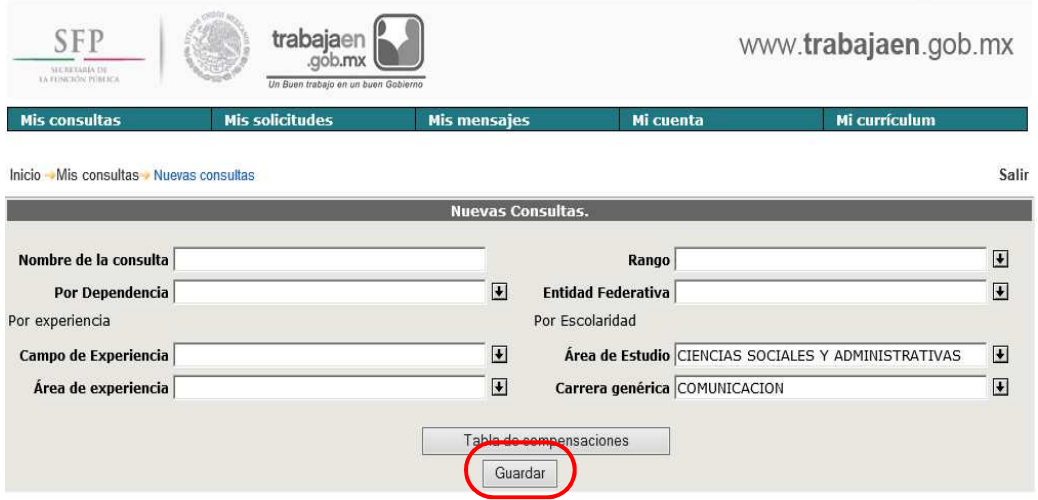

Una vez guardada la consulta, se mostrará en pantalla todas las consultas creadas y se podrá:

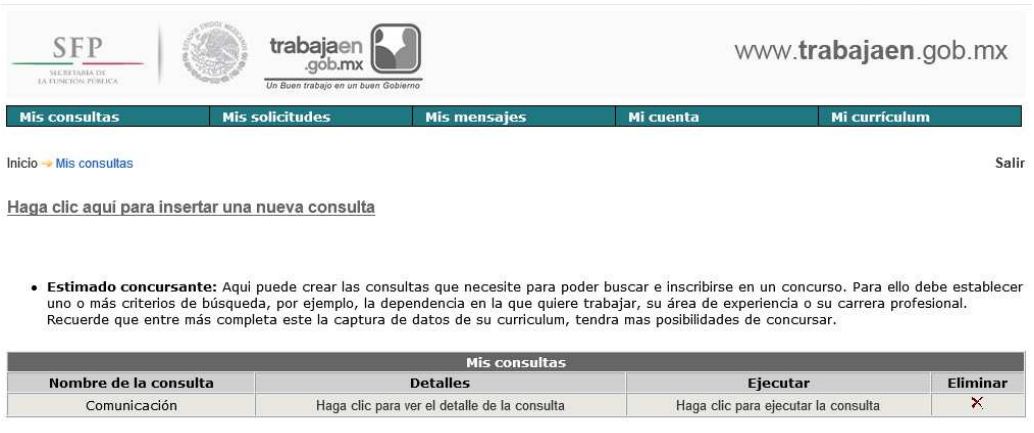

• Ver los detalles de la consulta generada en **"Haga clic para ver el detalle de la consulta"**

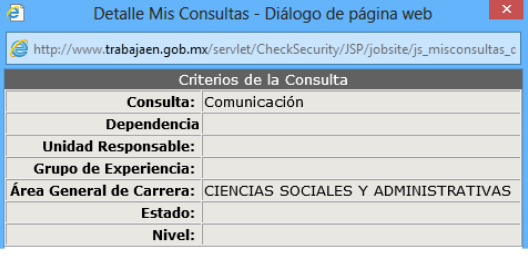

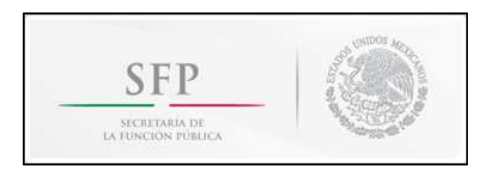

- Se pueden eliminar las consultas generadas para que ya no aparezcan en la lista, para ello se debe dar clic en la cruz  $X$ .
- Ejecutar la consulta en **"Haga clic para ejecutar la consulta",** lo cual desplegará la lista de convocatorias que cumplen con el filtro solicitado.

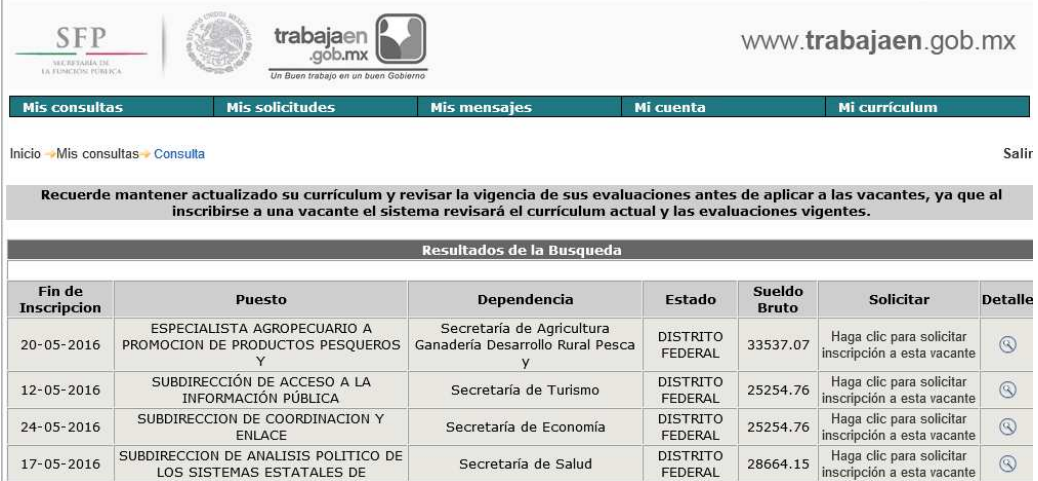

Para ver el detalle de las vacantes es necesario darle clic en <sup>8</sup>. Y en la siguiente pantalla dar clic en Convocatoria<sup><sup>®</sup></sup>

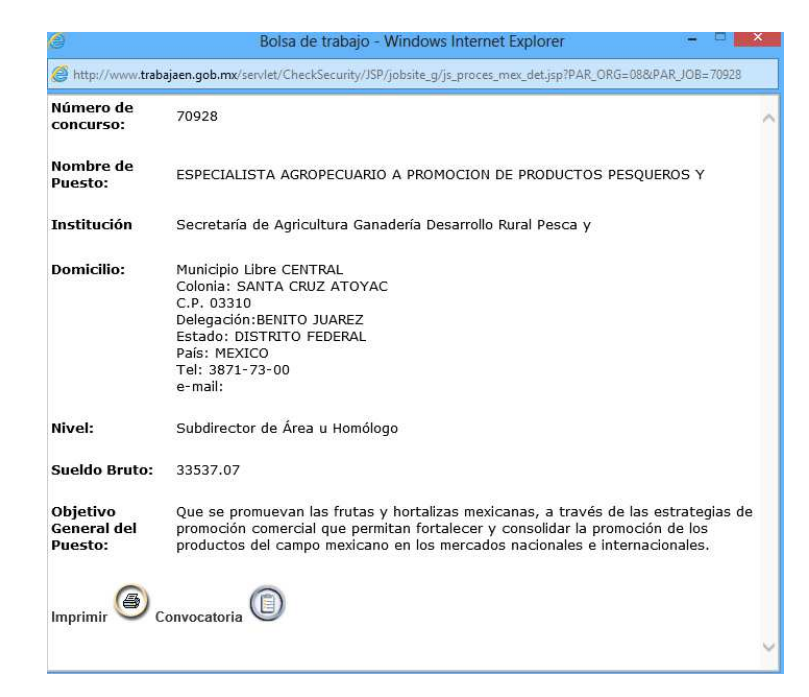

En esta pantalla se muestran los detalles del registro seleccionado. Se puede imprimir en **"Para imprimir haz click en este botón".**

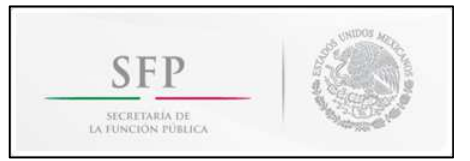

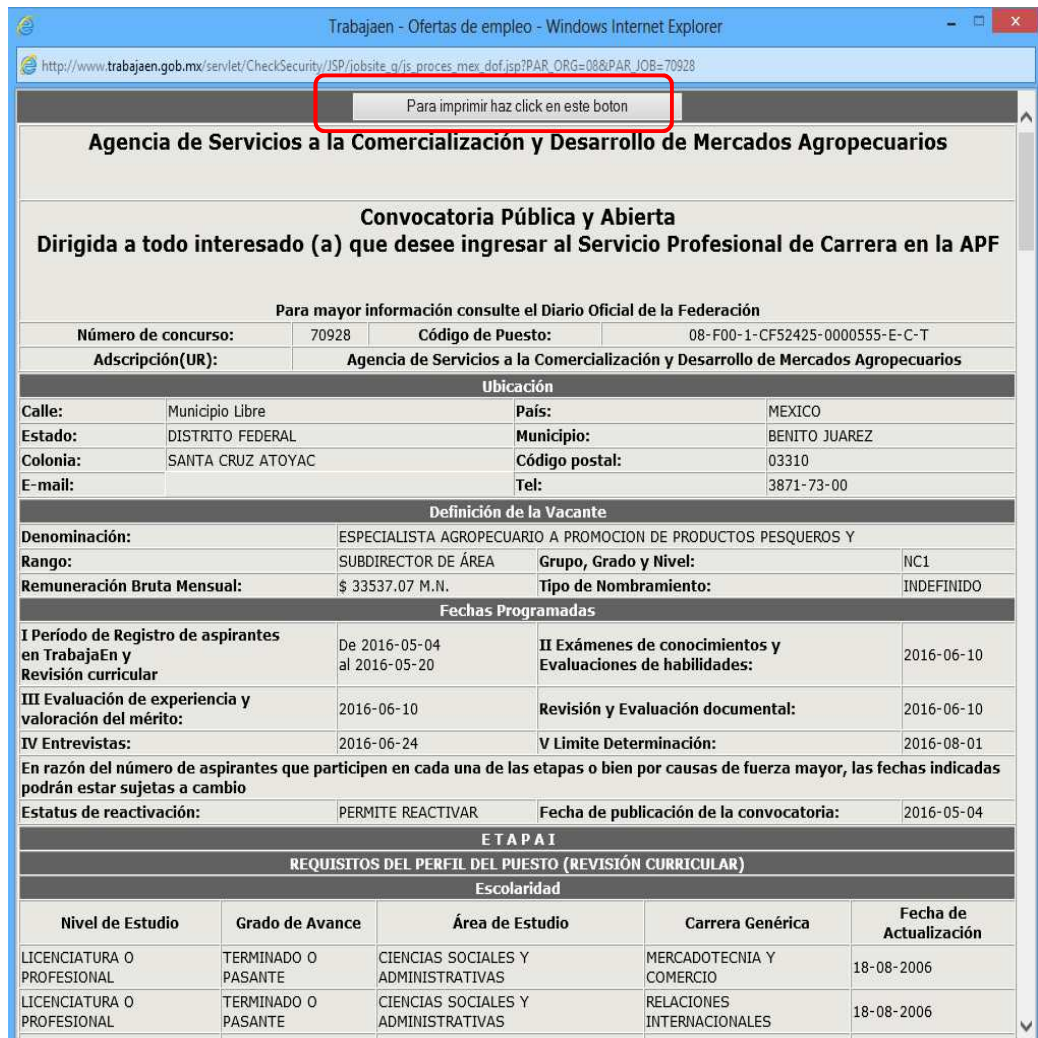

Si hay alguna vacante a la cual se quiera inscribir, cierra la convocatoria y regresa a la pantalla anterior y en "**Haga clic para solicitar inscripción a esta vacante**".

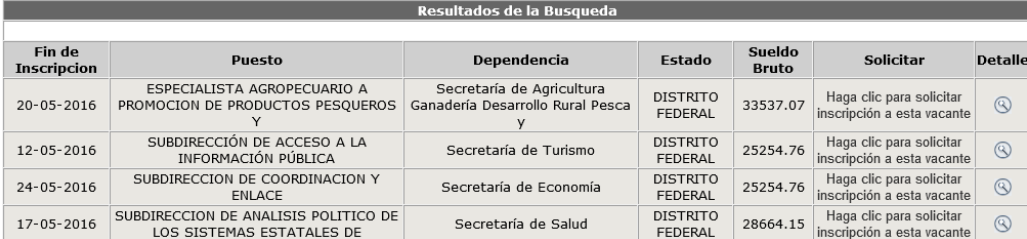

El sistema realizará el filtro curricular comparando la información capturada por el usuario en el sistema con el perfil del puesto (escolaridad y experiencia).

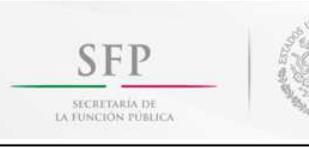

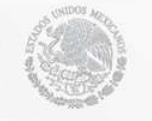

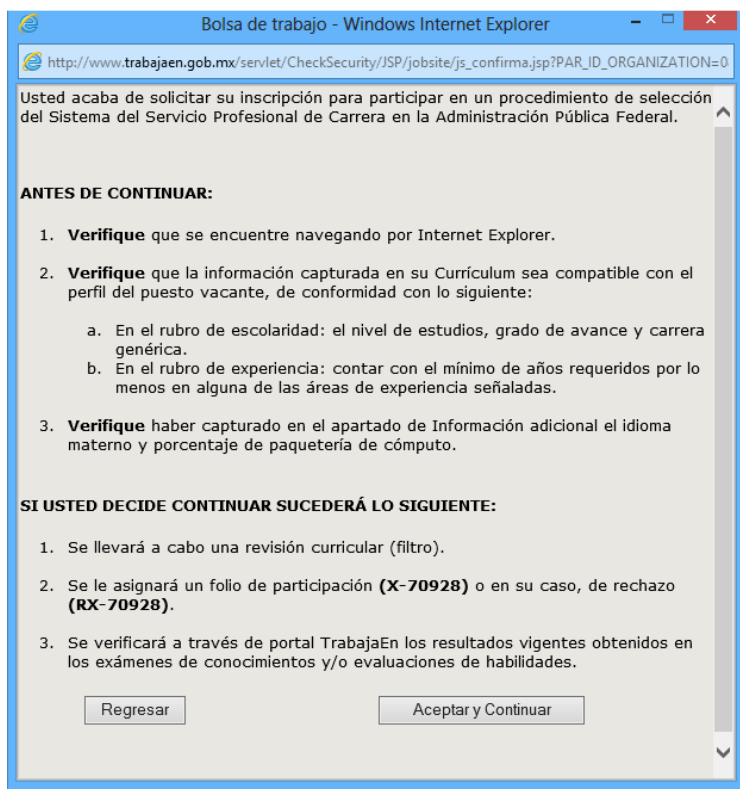

#### **5.1.3 Mis Solicitudes**

l

El usuario puede ver los concursos en los que participa (una vez acreditada la etapa de la revisión curricular), o sus exámenes y evaluaciones que ha presentado durante los mismos.

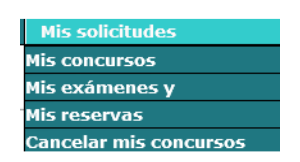

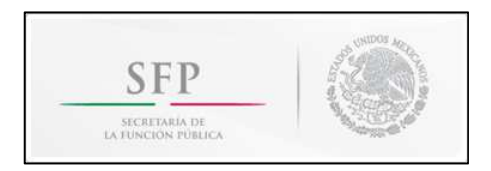

#### **5.1.3.1 Mis Concursos**

l

El usuario puede consultar información del concurso en el que participa, además de su seguimiento, hasta su conclusión.

En la pantalla se muestran los siguientes campos de todas aquellas plazas a las cuales el usuario se haya inscrito.

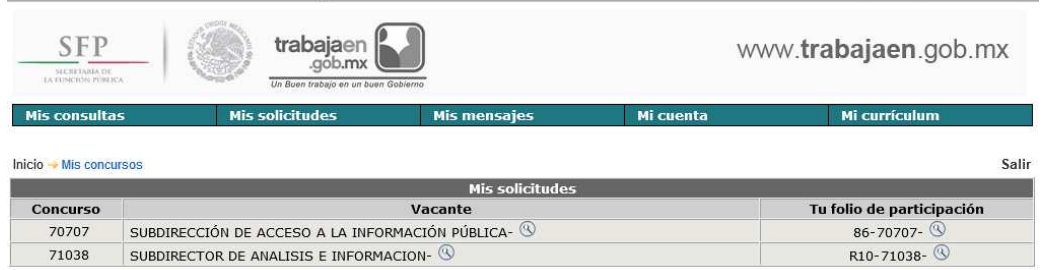

Al dar clic sobre la , se muestra el detalle de la convocatoria, la cual se puede imprimir "**Para imprimir haz click en este botón".** 

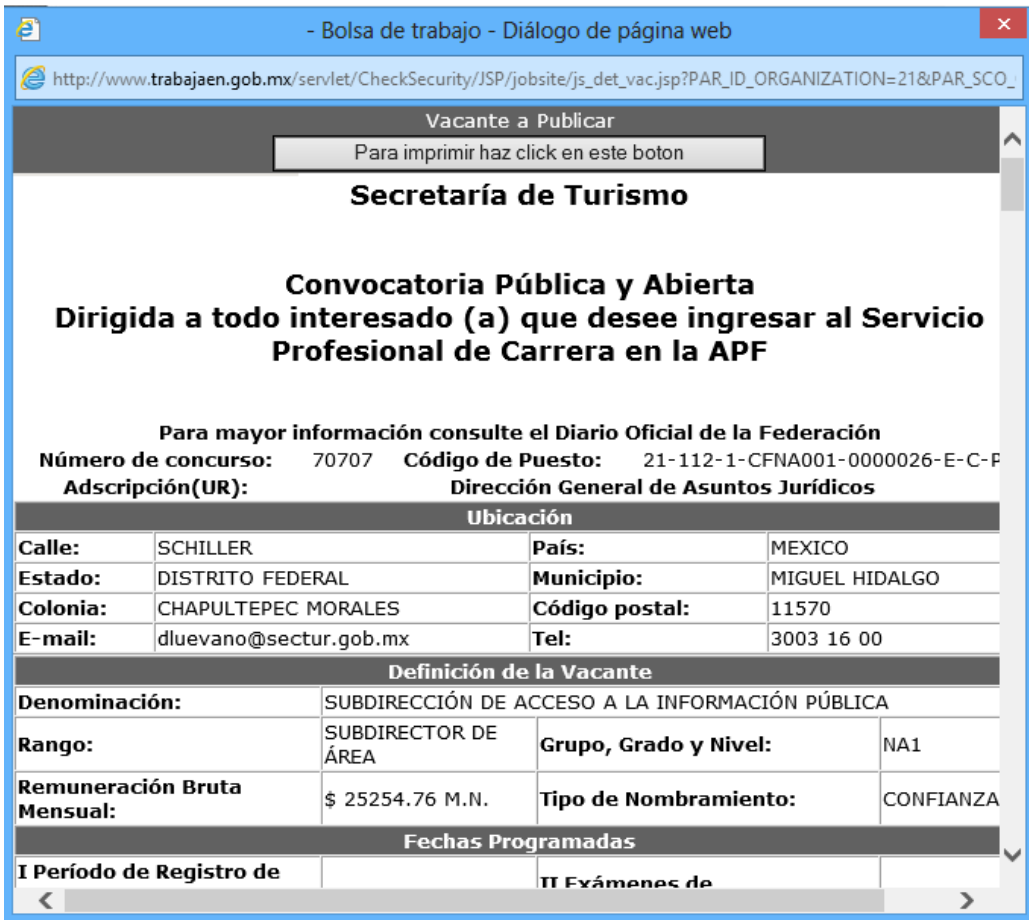

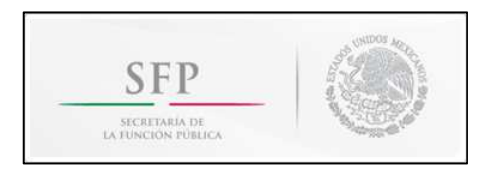

Folio de participación: Cuando el usuario aplicó a una convocatoria, se asigna un folio consecutivo seguido de un guion  $\left(\frac{1}{2}\right)$  y el número de concurso. Dando clic al botón  $\left(\frac{1}{2}\right)$  se le puede dar seguimiento.

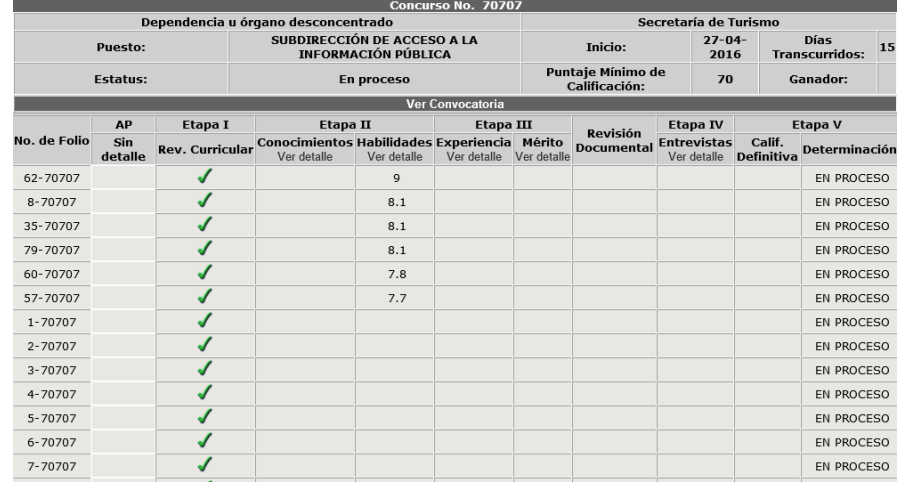

#### **5.1.3.2 Mis Exámenes y Evaluaciones**

l

Se despliega en pantalla la relación de exámenes de conocimientos y evaluaciones de habilidades del usuario.

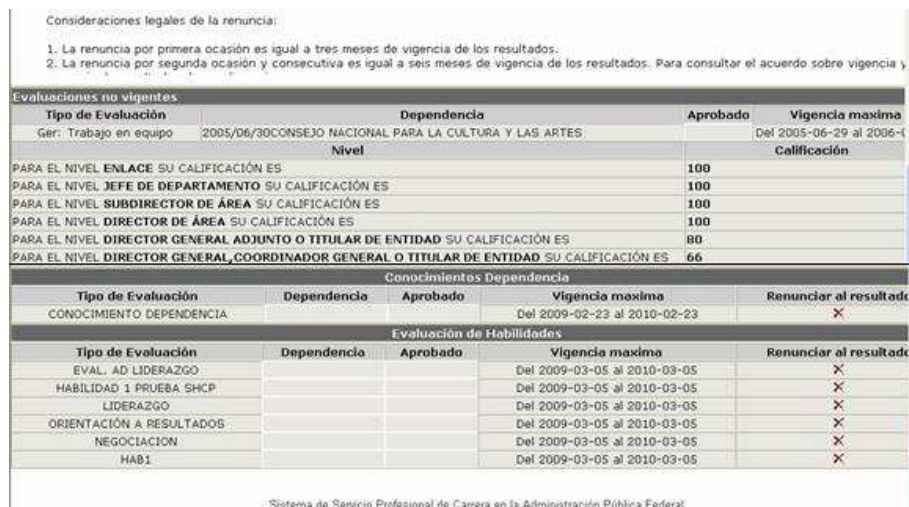

Los resultados aprobatorios de los exámenes de conocimientos y de las evaluaciones de habilidades aplicadas en los procesos de selección tendrán vigencia de un año.

Los resultados NO aprobatorios de los exámenes de conocimientos y de las evaluaciones de habilidades aplicadas en los procesos de selección tendrán vigencia de dos días naturales.

Es importante aclarar, que para los resultados aprobatorios y no aprobatorios NO se puede RENUNCIAR AL RESULTADO.

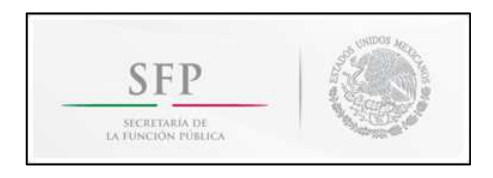

Por lo que al inscribirse a un concurso y obtener un folio de participación, el sistema verificará los resultados vigentes de los exámenes de conocimientos y de las evaluaciones de habilidades.

#### **5.1.3.3 Mis Reservas**

Se despliega en pantalla las integraciones a la reserva del usuario, es decir, los concursos a partir de los cuales el candidato ingresó a la reserva de aspirantes al haber sido determinado apto para el puesto y finalista del proceso de selección.

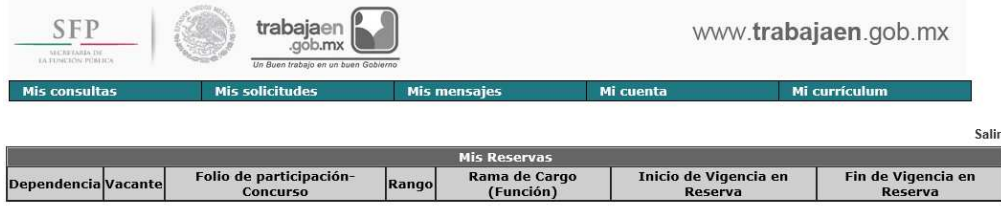

#### **5.1.3.4 Cancelar mis Concursos**

l

Se despliegan los concursos en que el candidato se encuentra participando.

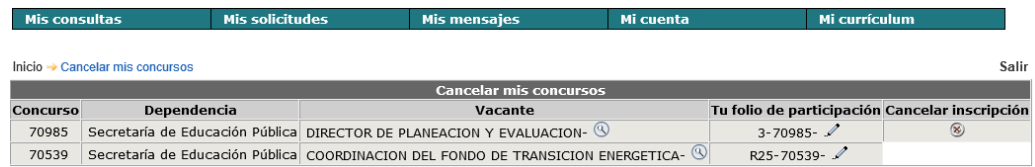

Si se desea cancelar la participación en un concurso, se debe dar clic en el botón . El sistema muestra un mensaje preventivo, en el cual se pregunta si está seguro de cancelar su participación, dado que una vez cancelada NO hay manera de volver a participar.

El sistema solicita además que el candidato especifique la razón por la cual cancela su participación en el concurso respectivo.

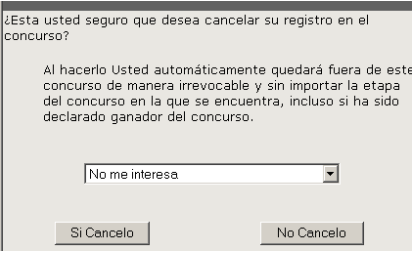

La cancelación de participación en un concurso se puede ejecutar en el sistema durante las etapas denominadas "Exámenes de conocimientos y evaluaciones de habilidades y Evaluación de la experiencia y valoración del mérito de los candidatos"; una vez concluidas dichas etapas NO se podrá ejecutar la cancelación de participación en un concurso.

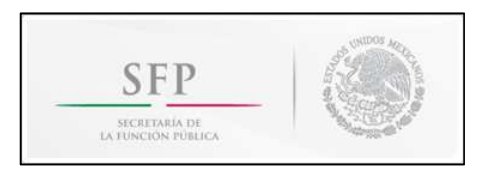

#### **5.1.4 Mis Mensajes**

El usuario recibirá mensajes de acreditación del filtro curricular, invitación a la aplicación de exámenes, evaluaciones o entrevistas, motivos de descarte, etc.

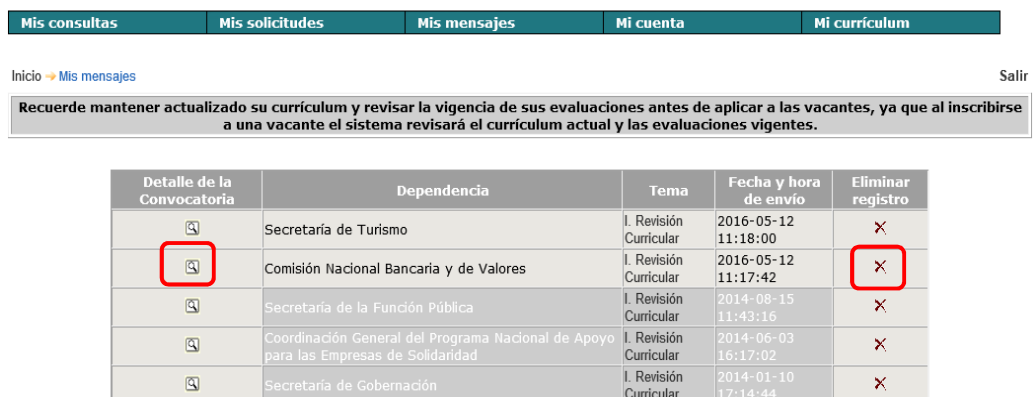

Para leer el mensaje se debe dar clic sobre el Tema, en caso de que se quiera borrar el mensaje, se debe dar clic en Eliminar registro  $\mathsf{X}$ .

También se puede consultar la convocatoria respectiva al dar clic en  $\mathbb{S}$ .

#### **5.1.5 Mi Cuenta**

l

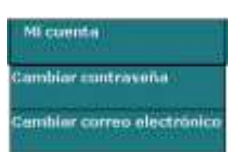

El usuario podrá elegir del menú **"Cambiar contraseña"** o **"Cambiar correo electrónico"** dependiendo lo que quiera realizar.

#### **5.1.5.1 Cambiar Contraseña**

El usuario puede modificar su contraseña, para lo que deberá ingresar la nueva contraseña, confirmarla y dar clic en **"Guardar".**

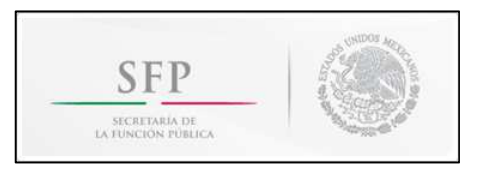

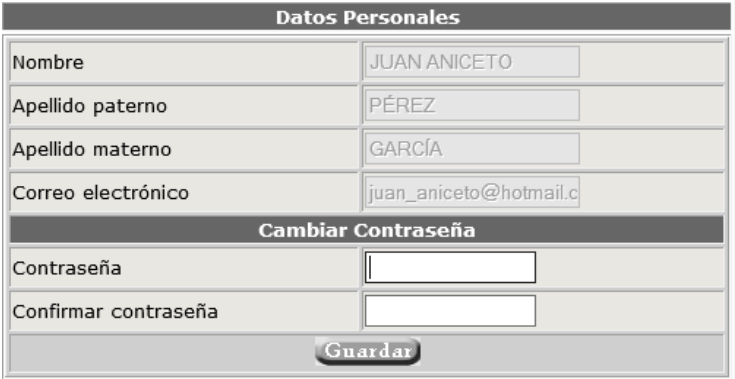

#### **5.1.5.2 Cambiar Correo Electrónico**

En caso de querer cambiar el correo electrónico con el que se accede al portal, se debe borrar el correo actual, escribir el nuevo y confirmarlo. Posteriormente, dar clic en **"Guardar"**. A partir de entonces, deberá acceder con el correo electrónico modificado.

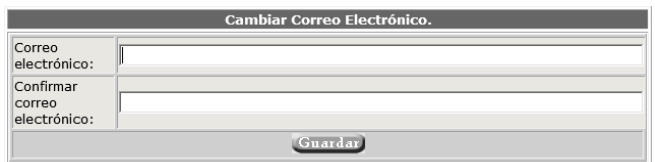

#### **5.1.6 Mi Currículum**

l

Es indispensable que el usuario capture toda la información que requiera el currículum, misma que se utilizará tanto en la revisión curricular al aplicar a una convocatoria como en el resto del proceso de selección.

Para ello, existe una estructura predeterminada en el menú de **"Mi currículum"** para que cada aspirante ingrese sus datos personales, su perfil (escolaridad y experiencia), sus méritos, así como cierta información adicional.

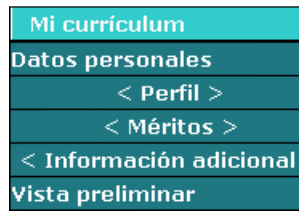

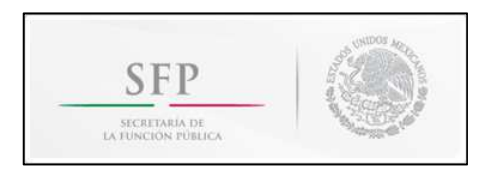

En general las secciones de **"Mi Currículum"** funcionan de la misma manera; para guardar cambios o nuevos registros se debe dar clic en  $\Box$  v para eliminar algún registro se debe dar clic en **Borrar** 

En todas las secciones puede existir más de un registro. Para esos casos, el sistema despliega la información capturada en forma de lista a la derecha.

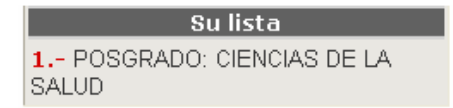

También dentro de estas pantallas se encuentran los botones:

 Este botón está si hay una página anterior y es para ir hacia ella, se encuentra en la parte superior e inferior de la pantalla.

#### ь

 Este botón se encuentra en la parte superior e inferior de la pantalla. Solo si hay una página después de la actual y sirve para ir a la siguiente pantalla.

 Este botón es para desplazarse hacia abajo de la pantalla (No todas lo tienen) se encuentra en la parte superior de la pantalla.

#### $\blacktriangle$

l

 Este botón es para desplazarse hacia arriba de la pantalla (No todas lo tienen) se encuentra en la parte inferior de la pantalla.

Las secciones de **Mi currículum** son:

#### **Datos personales**

En este rubro se definen los **"Datos personales"**, **"Dirección"**, **"Mis teléfonos"**, y en caso de ser actualmente servidor público **"Añadir ID RUSP"**. Al terminar de definir los campos de esta página se da clic en **"Guardar"** para guardar los cambios. Los campos obligatorios tienen un **\*** del lado izquierdo.

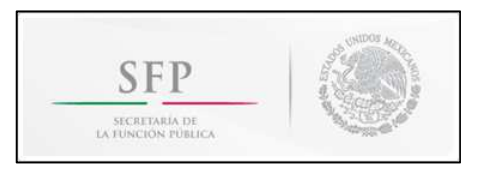

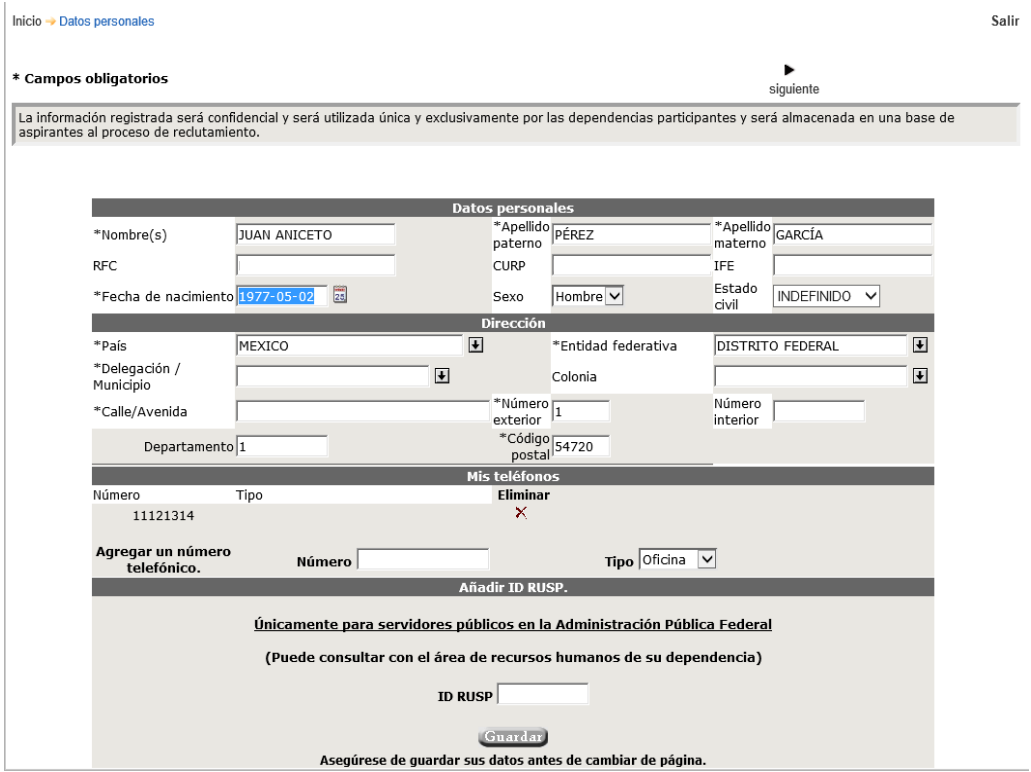

#### **Perfil**

Este rubro se divide en dos **"Escolaridad"** y **"Experiencia"**; en cada uno de ellos se debe capturar la información solicitada.

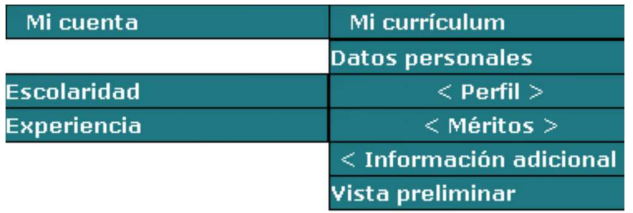

#### **Escolaridad**

l

Después de capturar los campos y guardarlos, aparece una lista que se encuentra del lado derecho. Si se desea agregar otra escolaridad **"Haga clic para añadir nueva escolaridad".**

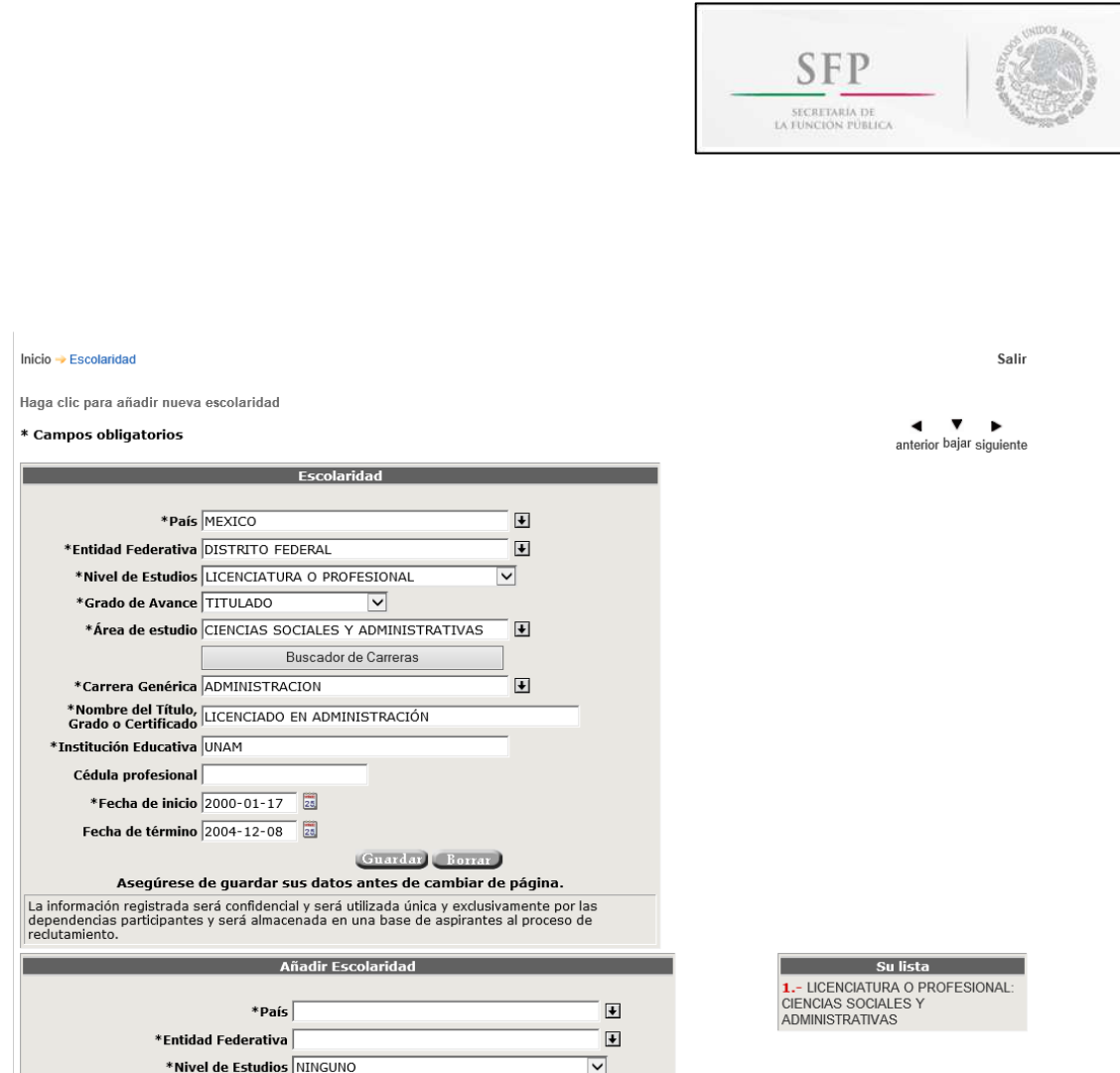

#### **Experiencia**

Después de capturar los campos y guardarlos, aparece una lista que se encuentra del lado derecho. Si se quiere agregar otra experiencia **"Haga clic para añadir nueva experiencia".**

Se presenta la siguiente pantalla:

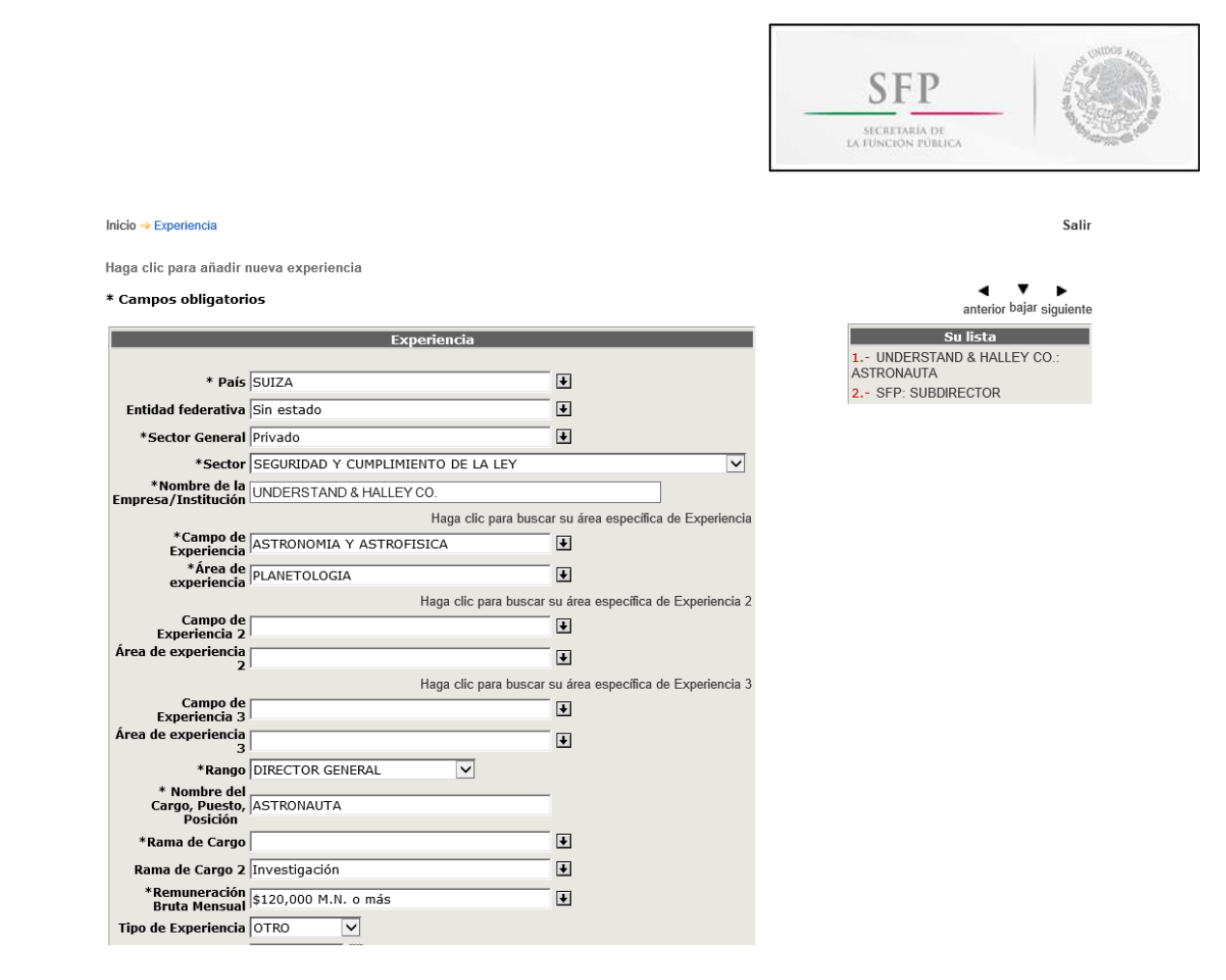

Todos los campos marcados con un \* son obligatorios, dichos campos pueden ser criterios de evaluación y puntuación para calificar cuantitativa o cualitativamente a un candidato en la etapa de evaluación de la experiencia y valoración del mérito.

#### **Méritos**

l

Esta sección se divide en **"Logros"**, **"Publicaciones"**, **"Distinciones"**, **"Asociaciones"**, **"Reconocimientos o Premios"**, **"Actividad Destacada"** y **"Otros estudios"**, por lo que si cuenta con documentos para acreditarlos, puede capturar la información solicitada.

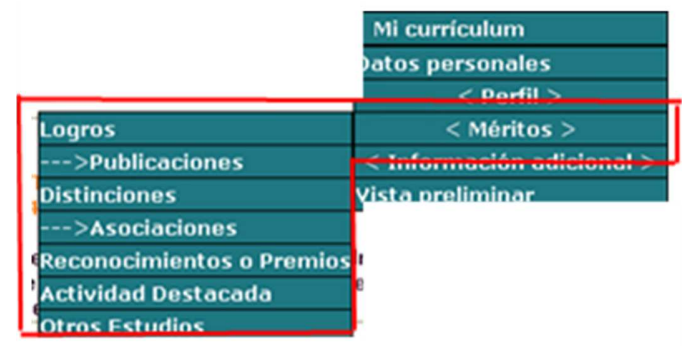

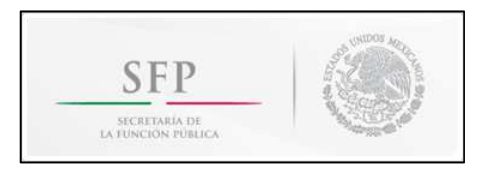

**Contract Contract Contract** 

Para cada uno de rubros, se presentan las siguientes pantallas:

l

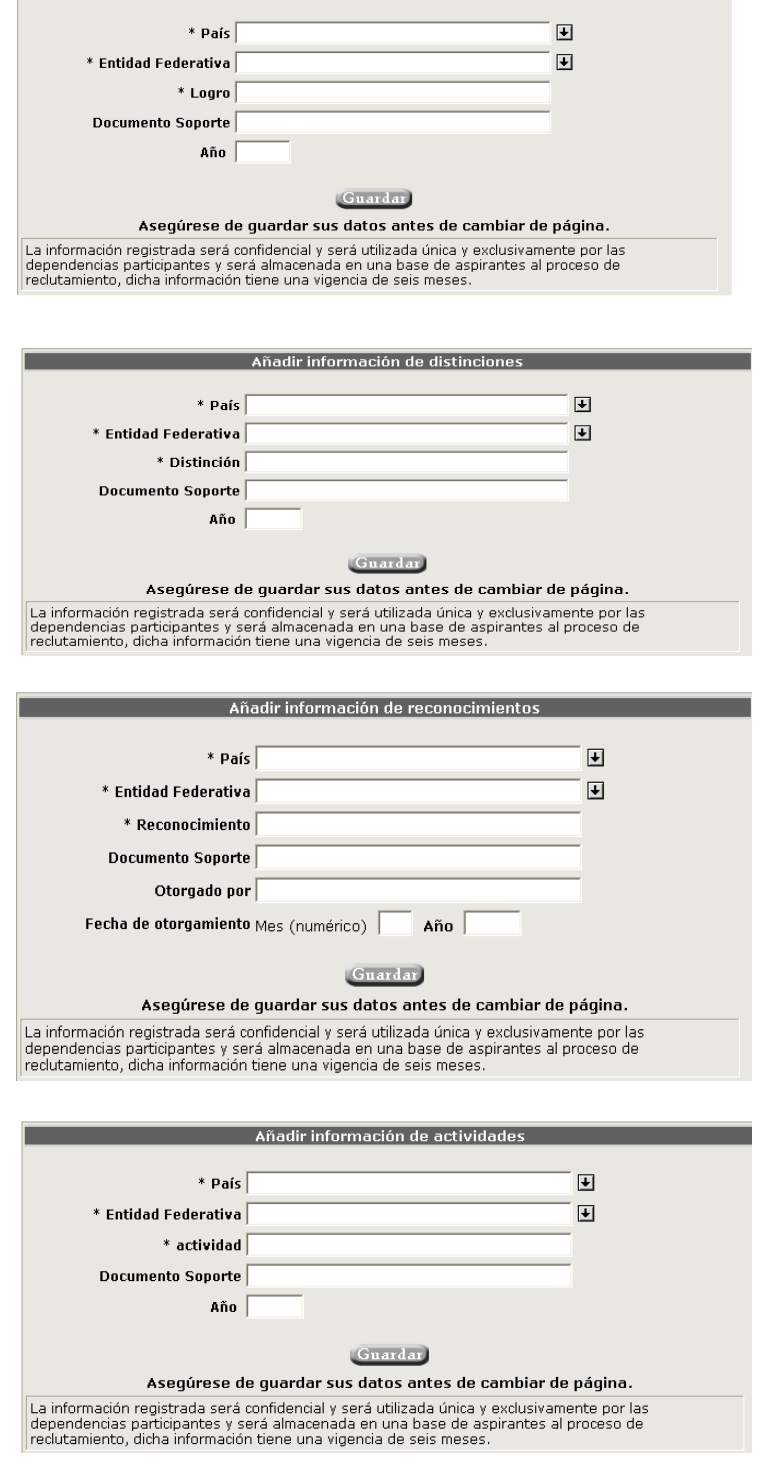

Añadir información de logros

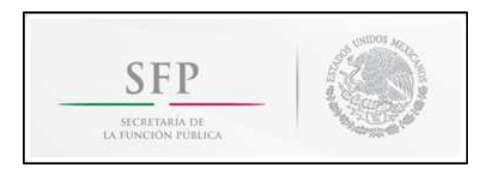

Para el rubro de **Publicaciones**, se presenta la siguiente pantalla:

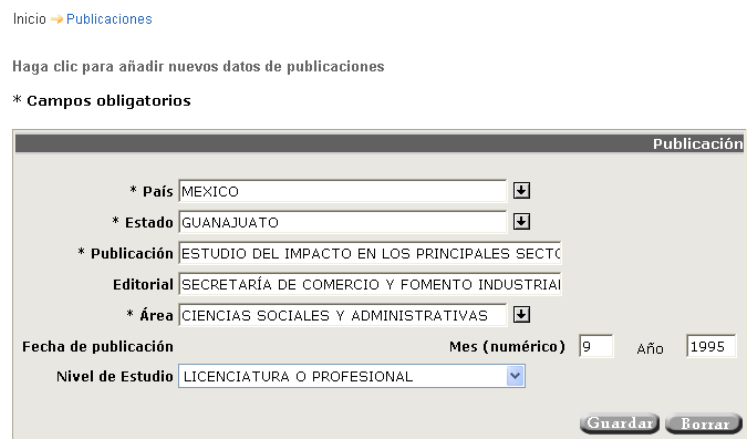

Para el rubro de **Asociaciones**, se presenta la siguiente pantalla:

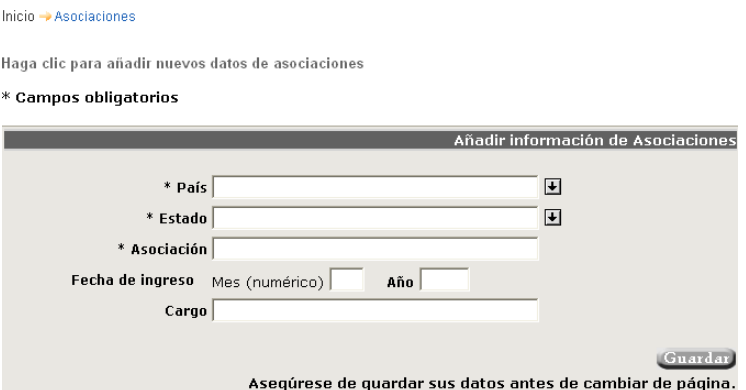

Si no se ha subido ningún mérito el siguiente mensaje permanece activo.

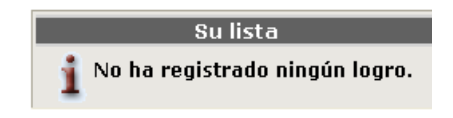

#### **Otros Estudios**

l

Después de definir los campos y guardarlos, aparece una lista que se encuentra del lado derecho. Si se quiere registrar más estudios, dar clic en **"Añadir Otros Estudios".**

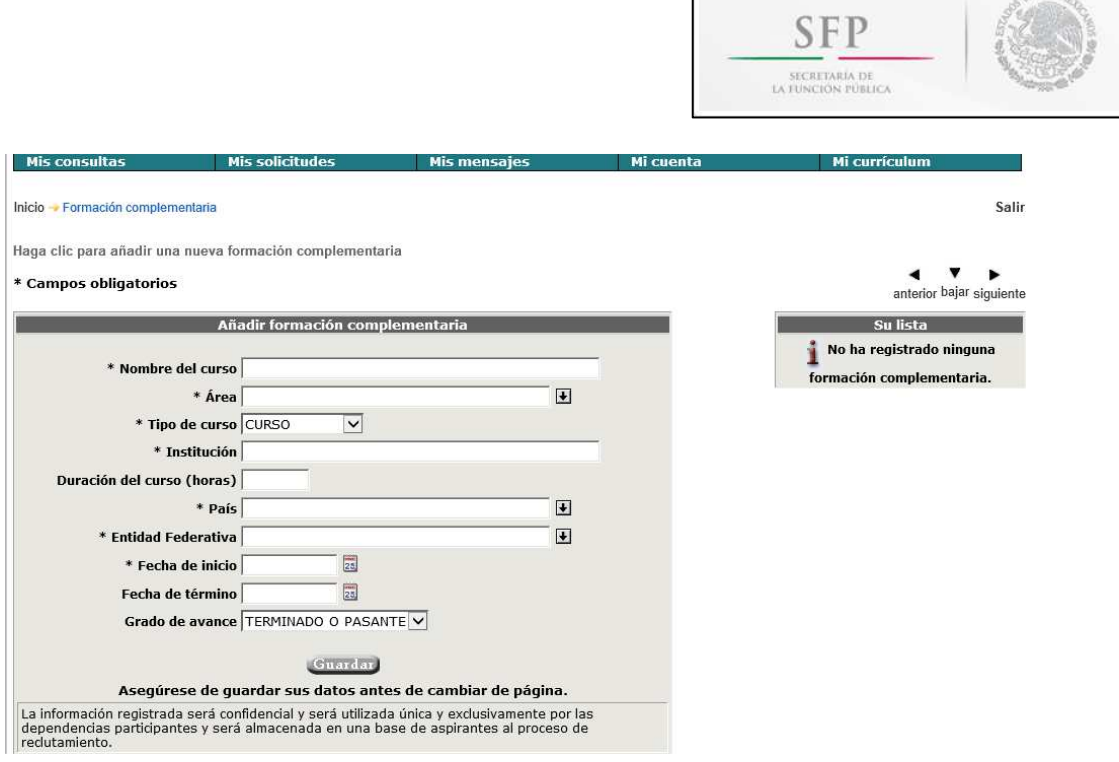

Г

**CONTRACTOR** 

#### **Información adicional**

Esta sección se divide en **"Docencia"**, **"Idiomas"** y **"Paquetería de cómputo"**, para que se definan los campos que contienen.

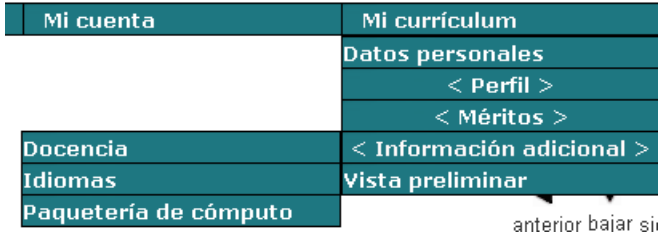

#### **Docencia**

l

Después de capturar los campos y guardarlos, aparece una lista que se encuentra del lado derecho.

Si se quiere agregar otra experiencia en docencia seleccione: **"Haga clic para añadir nuevos datos de docencia".**

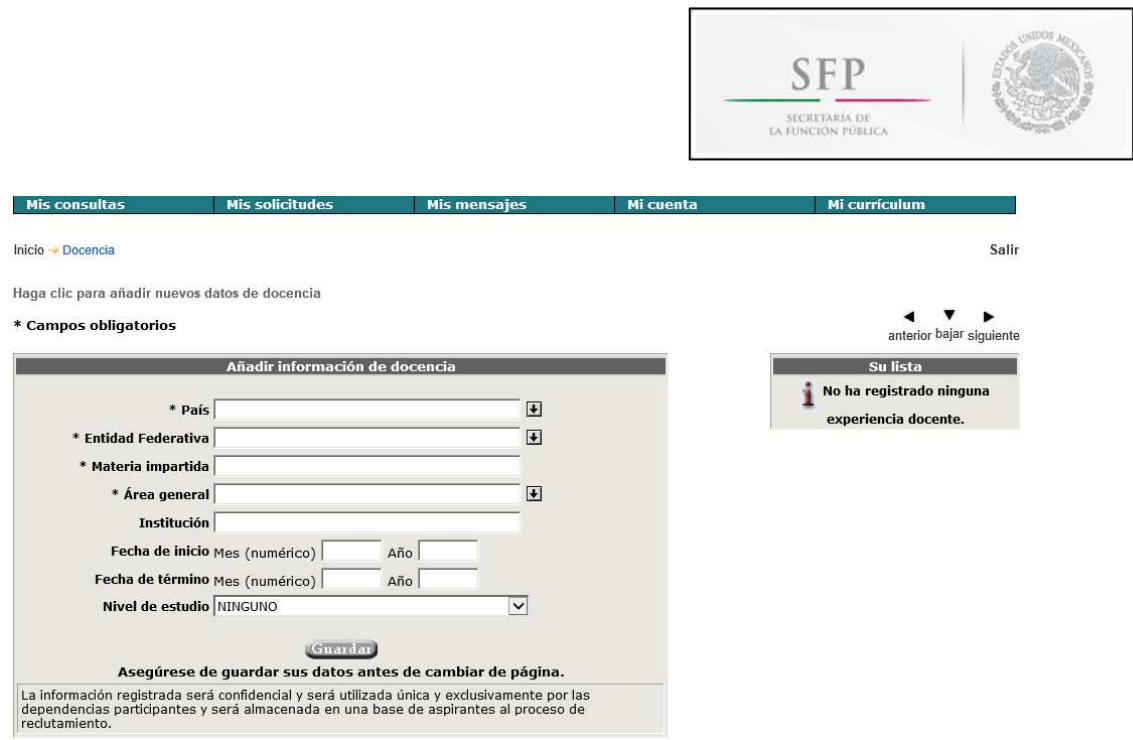

#### **Idiomas**

l

Se debe seleccionar a través de las fechas el nombre del idioma y los niveles de dominio, dar clic en guardar.

Es un dato obligatorio capturar por lo menos el idioma materno, dando clic en la casilla de verificación **"Materno".**

Para agregar un nuevo **"idioma"** con sus niveles de dominio, se selecciona en los campos que se despliegan debajo del que ya se registró y guardo anteriormente.

Si se quiere borrar algún registro de idioma, se marca la casilla de verificación "Borrar" y se guarda.

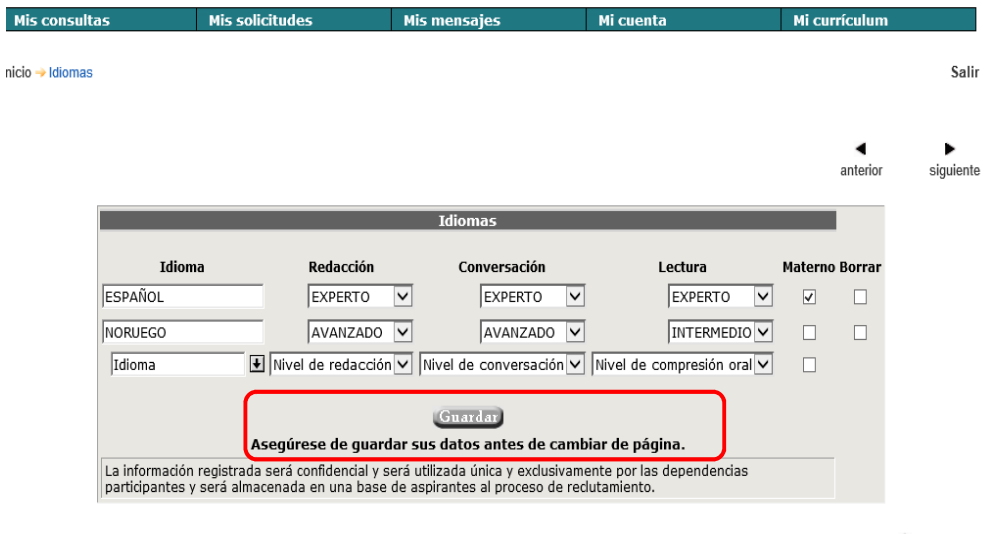

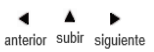

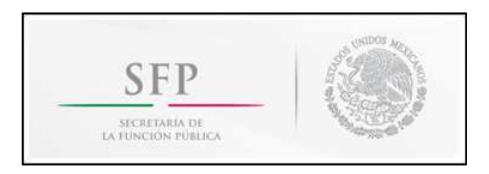

#### **Paquetería de cómputo**

En esta pantalla se pone el porcentaje general que se tiene en el manejo de paquetería de cómputo. Es un dato obligatorio.

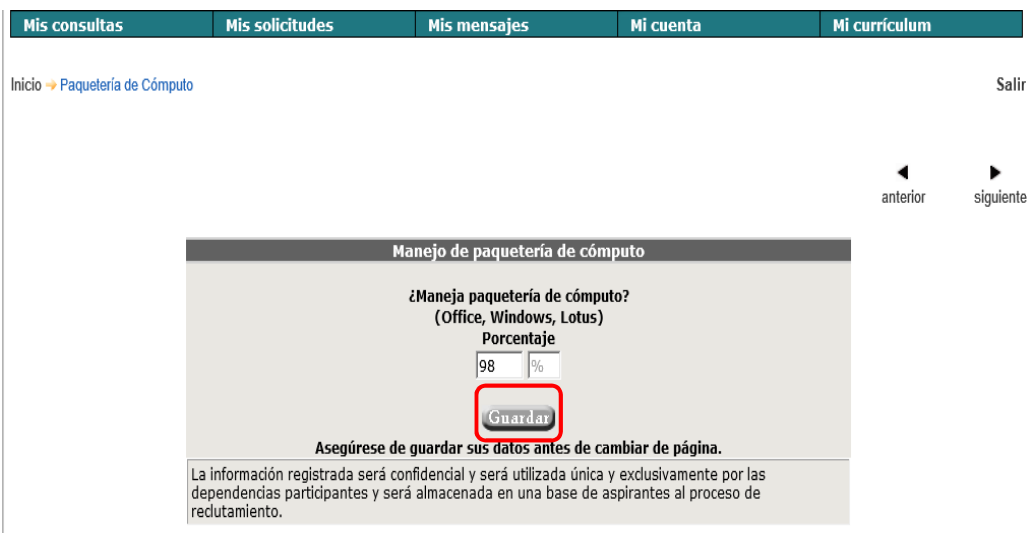

#### **Documentos personales:**

l

En esta pantalla podrá realizar la carga de sus documentos personales, como el acta de nacimiento, la CURP, identificación oficial, comprobante de estudios, en archivos .jpg o .gif de máximo 80kb cada uno.

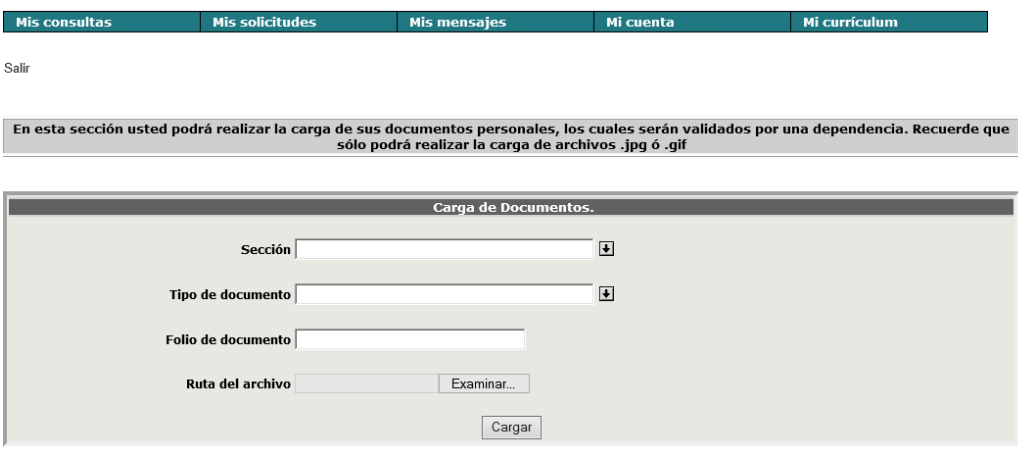

Cargar los documentos es independiente de la inscripción a los concursos respectivos, ya que serán requeridos y validados en la etapa de revisión documental.

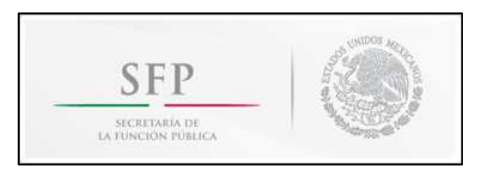

Vista preliminar: muestra la información ingresada por el usuario en las secciones anteriores.

**PR** 

Para imprimir el currículum se debe dar clic en **Imprimir**.

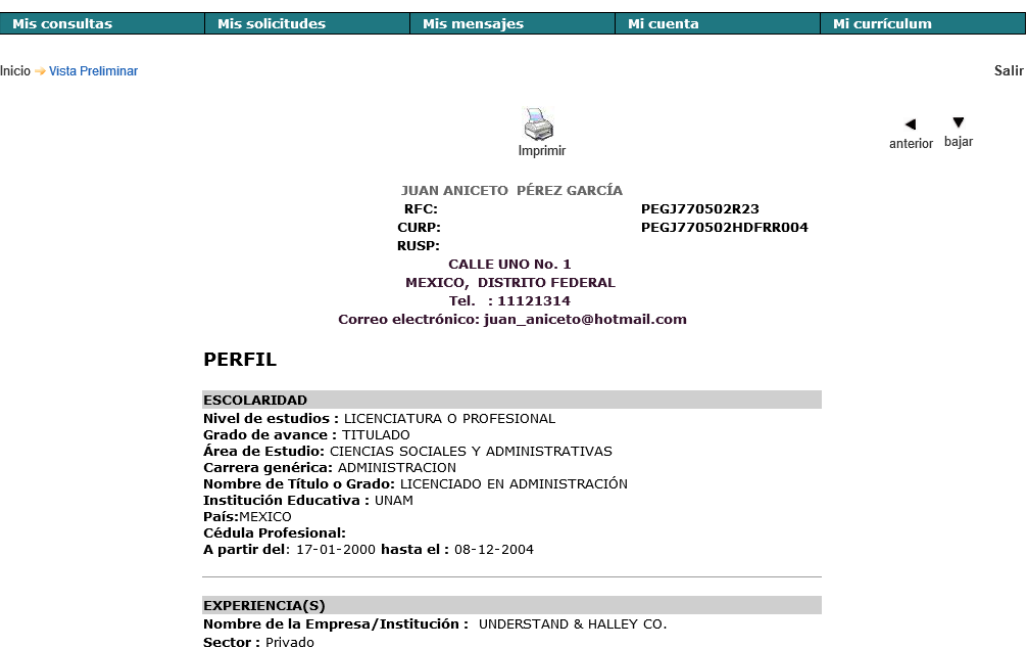

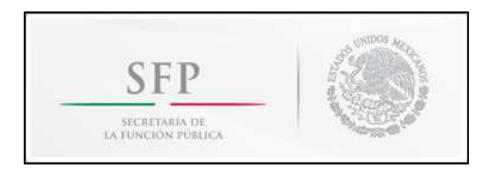

#### **6. Documentos e Información Relevante**

En la parte derecha de la página de www.trabajaen.gob.mx se encuentra el acceso a **"Documentos e Información Relevante"**, para ingresar solo en necesario dar clic en la liga correspondiente.

Es importante que consulte esta información, ya que le permitirá conocer a detalle aspectos relacionados con la operación y funcionamiento de los concursos en el Subsistema de Ingreso en el Servicio Profesional de Carrera.

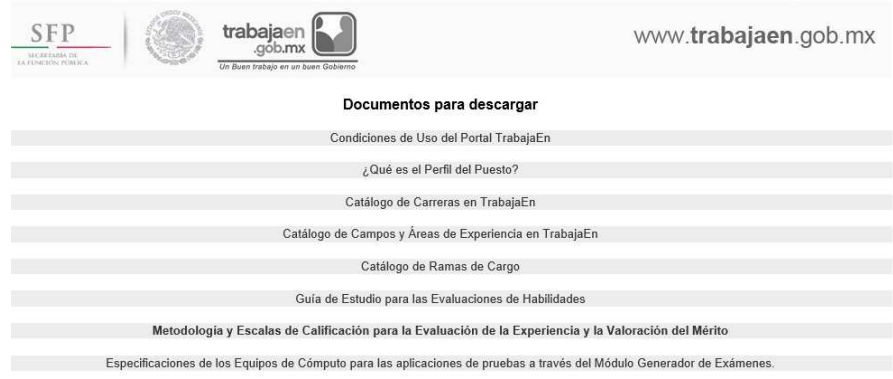

#### **7. Asesorías, dudas y aclaraciones**

l

Es importante que mantenga actualizados todos sus datos y en caso de requerir modificar su RFC y/o CURP, es necesario que envíe un correo electrónico a la dirección trabajaen@funcionpublica.gob.mx señalando el tipo de modificación y anexando copia de su constancia del RFC, CURP y una identificación oficial.

Si usted es una persona con discapacidad y requiere orientación para registrar su información curricular, apoyo para la inscripción a concursos y/o atender dudas sobre las distintas etapas del procedimiento de selección convocado a través del portal www.trabajaen.gob.mx, se puede poner en contacto vía telefónica al número 2000 – 3000 exts. 4180 y 4374 en un horario de 9:00 a 18:00 horas (Tiempo del Centro).